# **Monitor curvo para jogos Dell 27 -S2722DGM** Guia do usuário

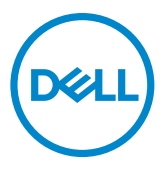

**Modelo: S2722DGM Modelo regulatório: S2722DGMt**

- **NOTA: Uma NOTA indica informações importantes que ajudam você a utilizar melhor o seu computador.**
- **CUIDADO: Um CUIDADO indica dano potencial ao hardware ou perda de dados se as instruções não forem seguidas.**
- **ATENÇÃO: Um ATENÇÃO indica um potencial de danos materiais, danos pessoais ou morte.**

**Copyright © 2021-2023 Dell Inc. ou suas subsidiárias. Todos os direitos reservados.** Dell, EMC e outras marcas comerciais são marcas comerciais da Dell Inc. ou de suas subsidiárias. Outras marcas comerciais podem ser marcas comerciais de seus respectivos proprietários.

2023 – 03

Rev. A04

# **Conteúdo**

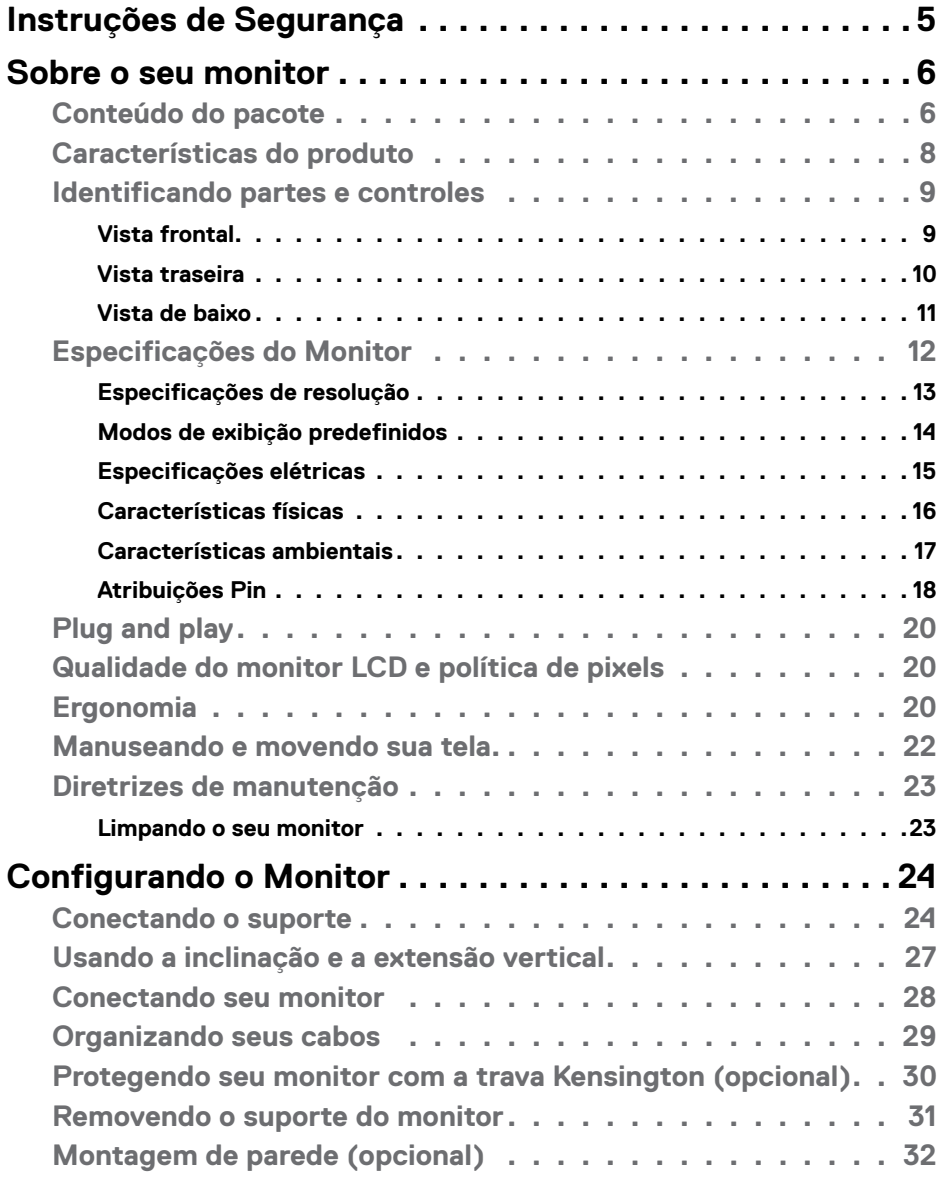

 $(\overline{DCL}$ 

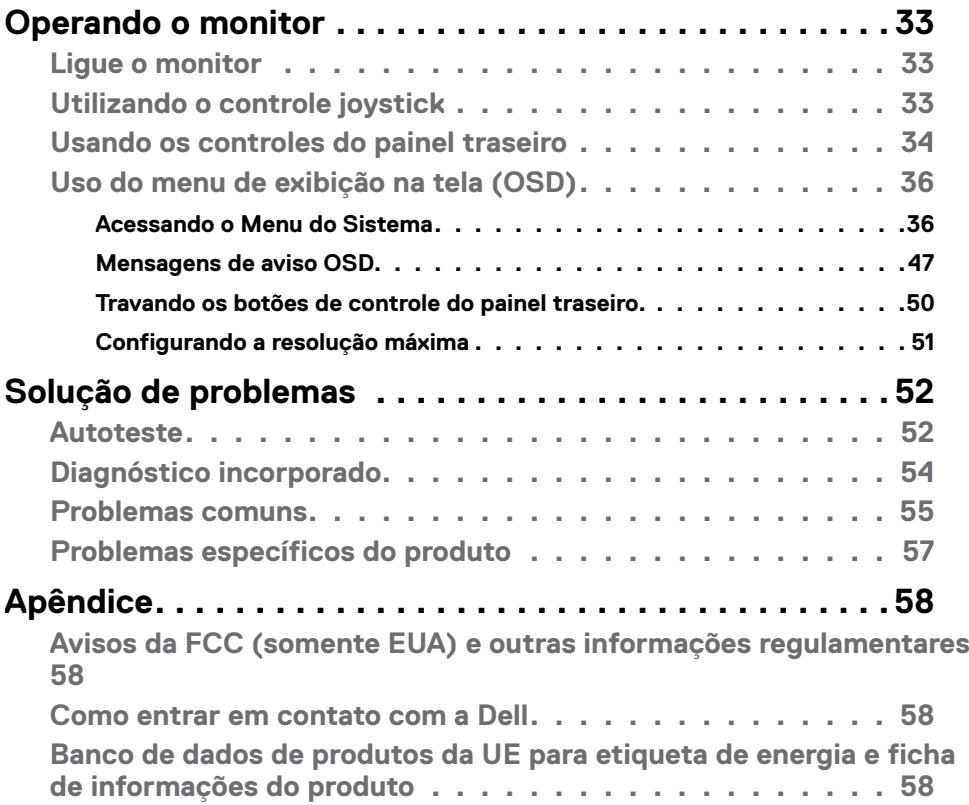

 $(PELL)$ 

# <span id="page-4-1"></span><span id="page-4-0"></span>**Instruções de Segurança**

- **ATENÇÃO: O uso de controles, ajustes ou procedimentos diferentes dos especificados nesta documentação pode resultar em exposição a choques, riscos elétricos e/ou mecânicos.**
	- • Coloque o monitor sobre uma superfície sólida e manuseie-o com cuidado. A tela é frágil e pode ser danificada caso derrubada ou atingida bruscamente
	- • Certifique-se que seu monitor é eletricamente compatível para operar com a voltagem disponível em sua localização.
	- Mantenha o monitor em temperatura ambiente. Calor ou frio excessivo podem causar complicações no cristal líquido da tela.
	- • Não exponha o monitor a fortes vibrações ou condições de alto impacto. Por exemplo, não coloque o monitor dentro do porta malas de um carro.
	- • Desconecte o monitor quando não utilizá-lo por um extenso período de tempo.
	- · Para evitar choque elétrico, não tente remover nenhuma proteção ou tocar o interior do monitor.

Para obter informações sobre instruções de segurança, consulte Informações de Segurança, Ambientais e Regulamentares (ou SERI).

DEL

# <span id="page-5-0"></span>**Sobre o seu monitor**

### **Conteúdo do pacote**

Seu monitor é enviado com os componentes mostrados na tabela abaixo. Se qualquer componente está faltando, entre em contato com a Dell. Para mais informações, ver **[Como entrar em contato com a Dell](#page-57-1)**.

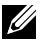

**NOTA: Alguns componentes podem ser opcionais e podem não ser enviados com seu monitor. Alguns recursos podem não estar disponíveis em alguns países.**

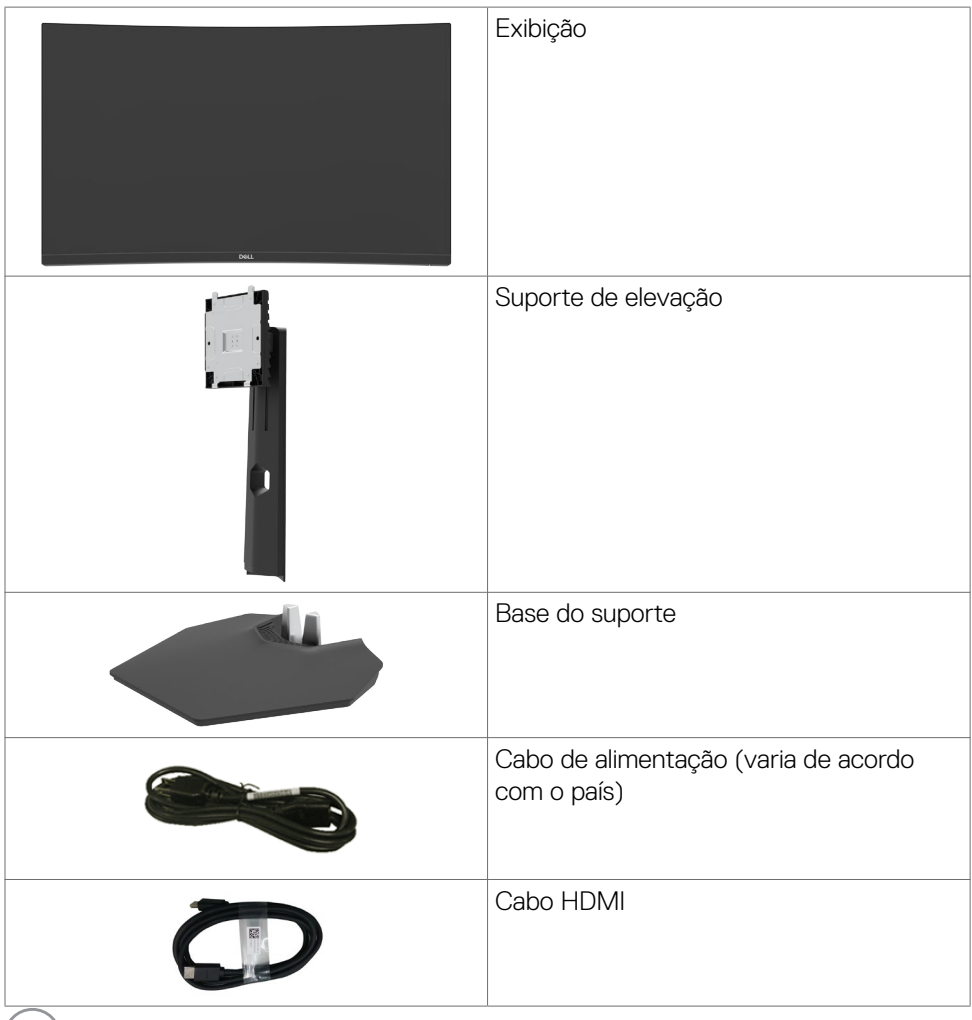

(dell

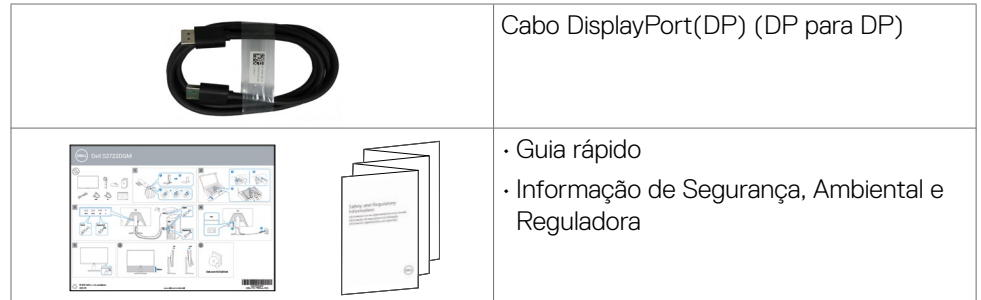

 $(\alpha)$ 

### <span id="page-7-0"></span>**Características do produto**

**Monitor curvo para jogos Dell 27-S2722DGM** possui matriz ativa, Thin-Film Transistor (TFT), Liquid Crystal Display (LCD), e luz de fundo LED. Os recursos do monitor incluem:

- • Área visível de 68,47 cm (27 pol.) (Medida na diagonal) resolução de 2560 x 1440 (16:9), além de suporte de tela cheia para resoluções mais baixas.
- • Gama de cores de 99% sRGB.
- • Conectividade digital com DisplayPort e HDMI.
- Habilitado com suporte VRR do console de jogos.
- • Capacidades de ajuste de inclinação e altura.
- • Suporte removível e furos de montagem de 100 mm Video Electronics Standards Association (VESA™) para soluções de montagem flexíveis.
- • Recurso plug and play, se suportado pelo seu sistema.
- • Menu de opções exibidas na tela (OSD) para facilitar a configuração e a otimização da tela.
- • Características para melhorar o jogo como Temporizador, Contador de Taxa de Quadros e Estabilizador de Cores Escuras além de modos de jogo aprimorados como FPS, MOBA/RTS, Esportes ou RPG. E 3 modos de jogo adicionais para personalizar suas preferências.
- • Trava dos botões de energia e OSD.
- Slot de trava de segurança.
- • Trava de suporte
- $\cdot$   $\leq$  0,3 W em Modo de Espera.
- · Tecnologia AMD FreeSync™ Premium, que minimiza distorções gráficas, como tearing e trepidação, para uma jogabilidade mais fluida e suave.
- • Suporta altas taxas de atualização de 144 Hz e 165 Hz e um tempo de resposta rápido de 1 ms no modo MPRT\*.
- Dell Troca de Painel Premium para ficar sem preocupações.
- • Otimize o conforto visual com uma tela sem cintilização e com a característica ComfortView que minimiza a emissão de luz azul.

**ATENÇÃO: NOTA: Os possíveis efeitos da emissão de luz azul do monitor a longo prazo podem causar danos aos olhos, incluindo fadiga ou fadiga visual digital. O recurso ComfortView foi projetado para reduzir a quantidade de luz azul emitida pelo monitor, otimizando o conforto dos olhos.**

<span id="page-8-0"></span>\* 1 ms pode ser alcançado no modo MPRT e reduz o borrão de movimento visível e aumenta a capacidade de resposta da imagem. No entanto, isso pode introduzir alguns artefatos visuais leves e perceptíveis na imagem. Como cada configuração de sistema e as necessidades de cada jogador são diferentes, recomendamos que os usuários experimentem os diferentes modos para encontrar a configuração certa para eles.

### **Identificando partes e controles**

#### **Vista frontal**

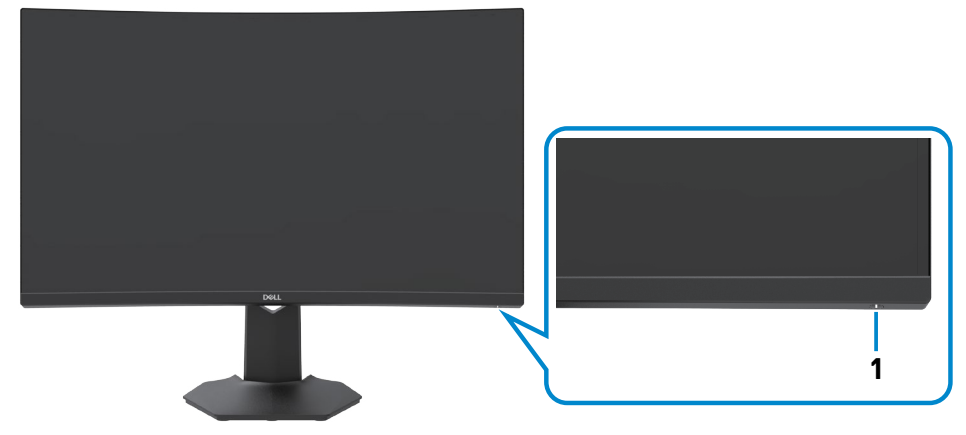

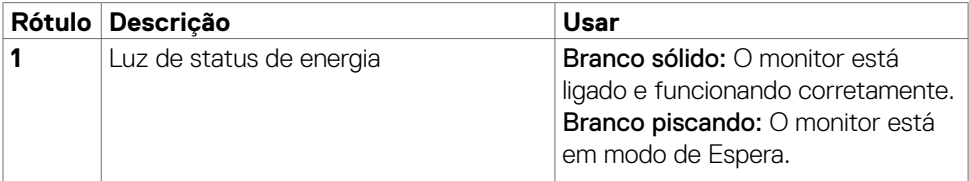

**D**&LI

### <span id="page-9-0"></span>**Vista traseira**

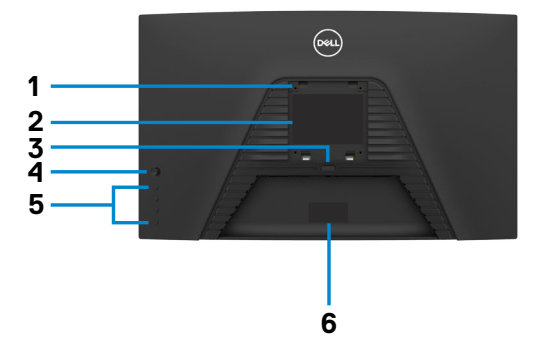

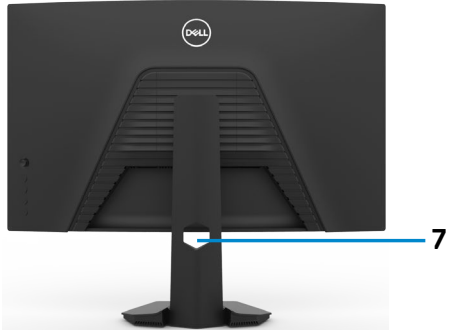

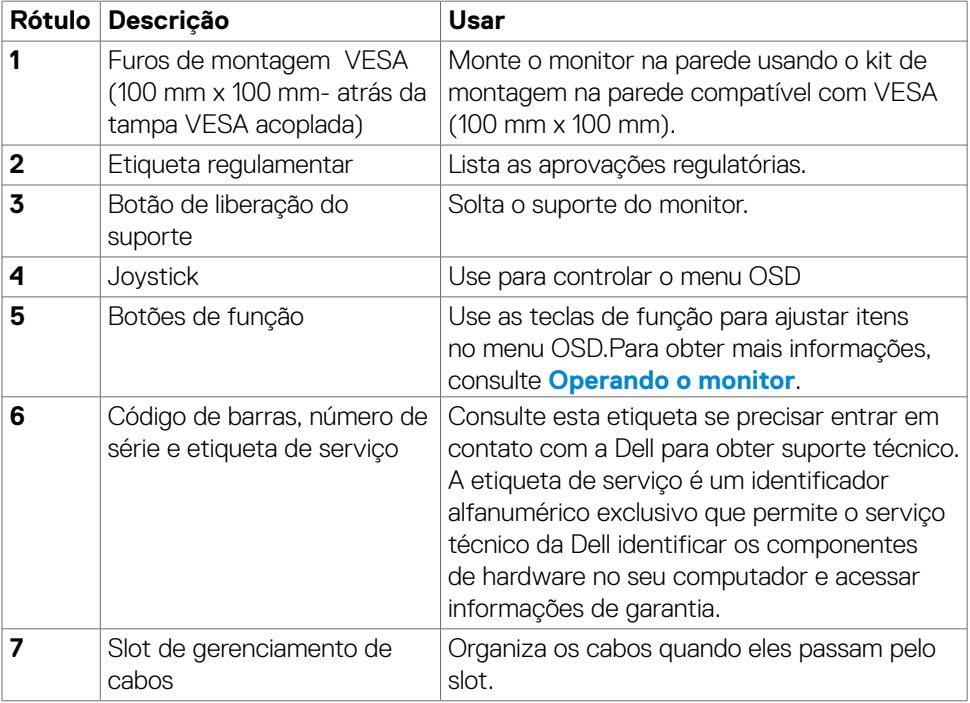

### <span id="page-10-0"></span>**Vista de baixo**

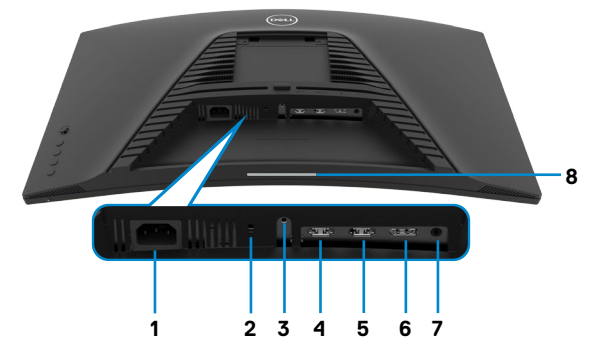

<span id="page-10-1"></span>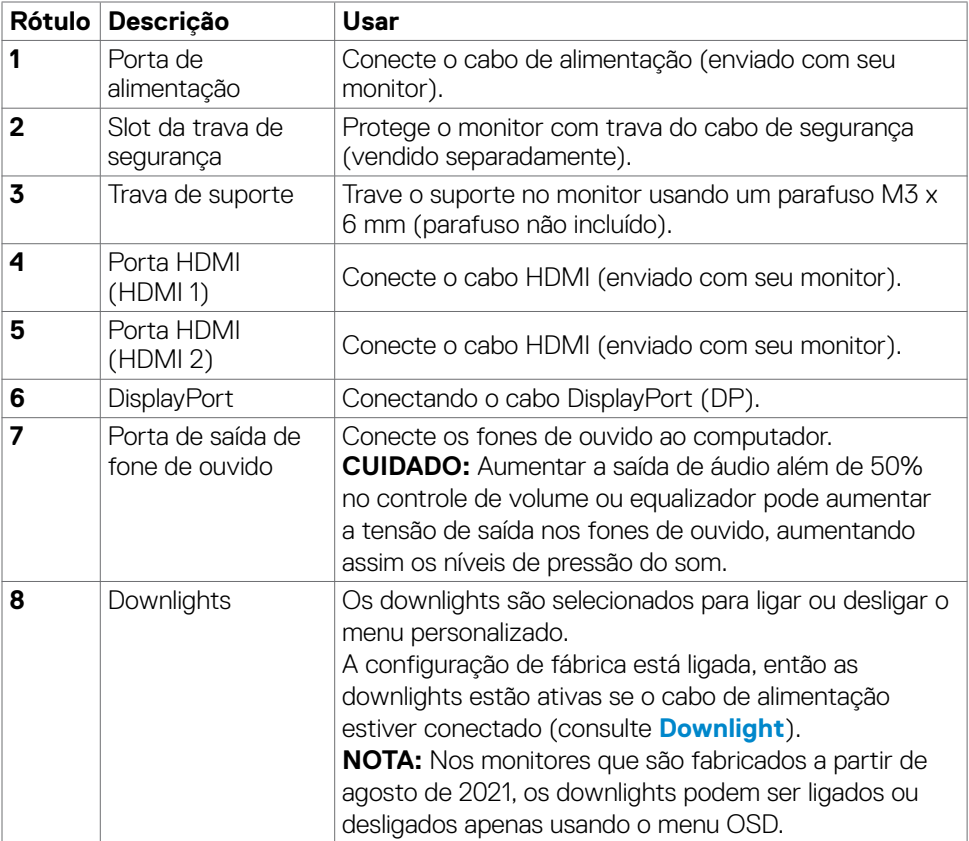

# <span id="page-11-1"></span><span id="page-11-0"></span>**Especificações do Monitor**

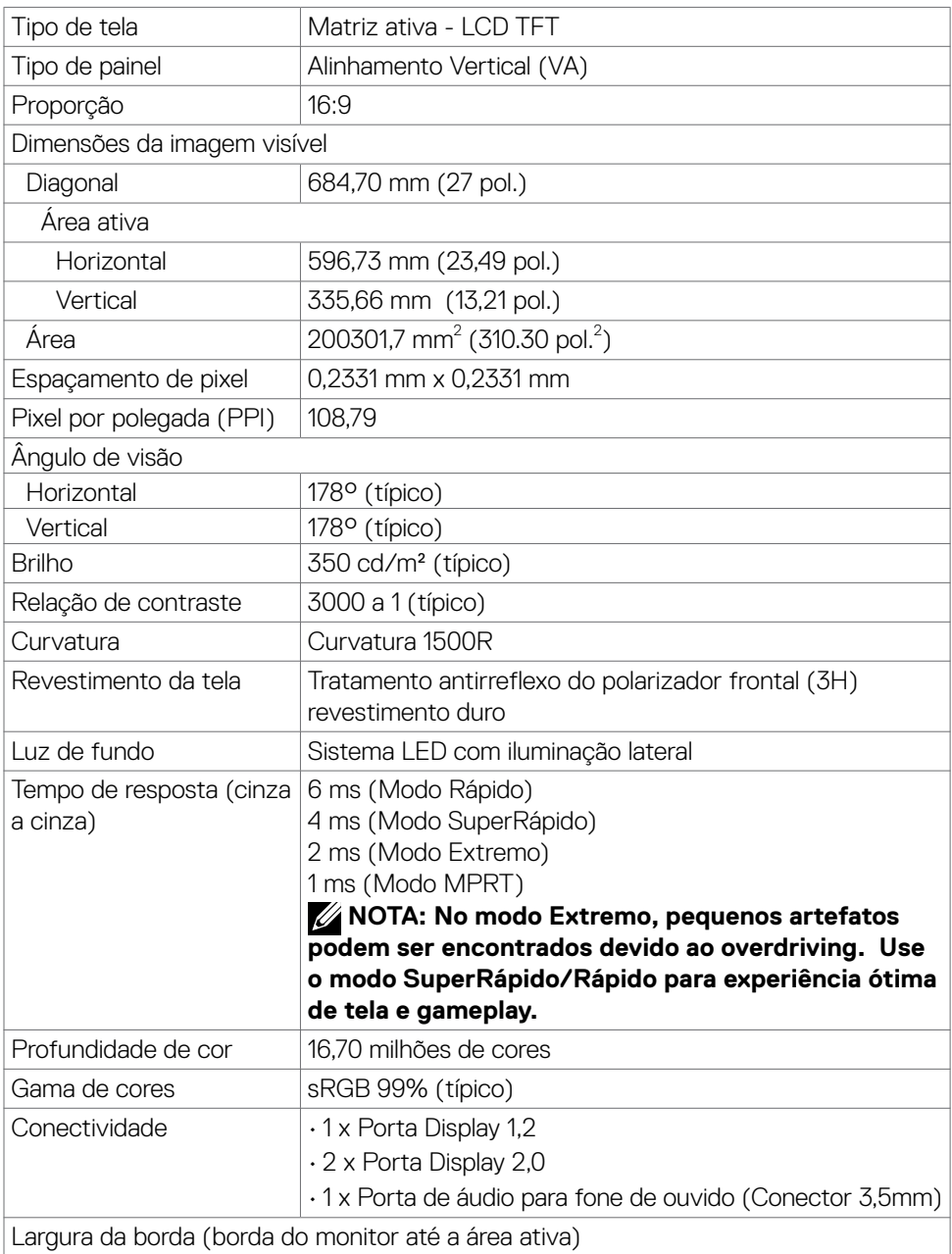

 $(\sim$ LL)

<span id="page-12-0"></span>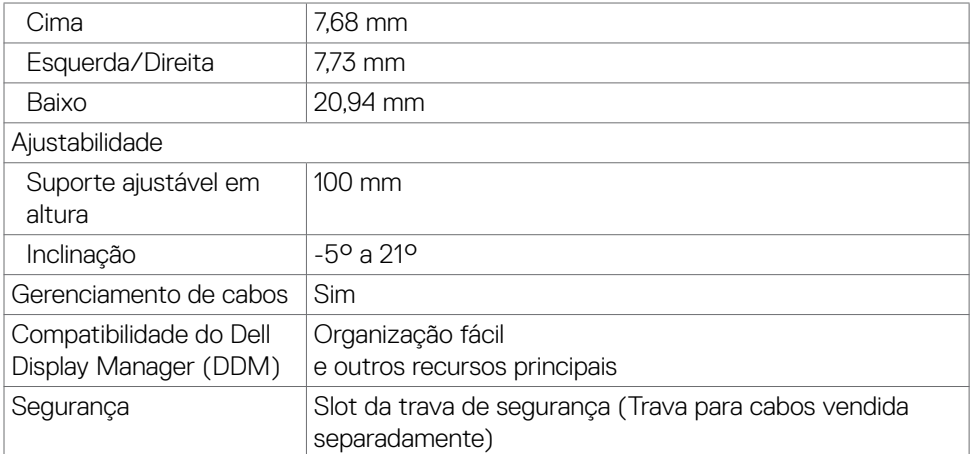

### **Especificações de resolução**

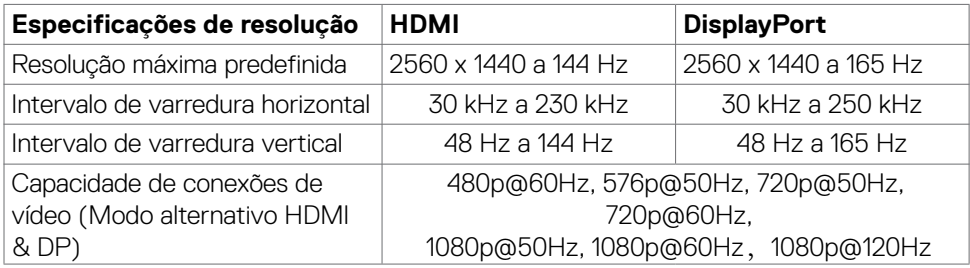

Sobre o seu monitor | 13

 $(\overline{DCL}$ 

### <span id="page-13-0"></span>**Modos de exibição predefinidos**

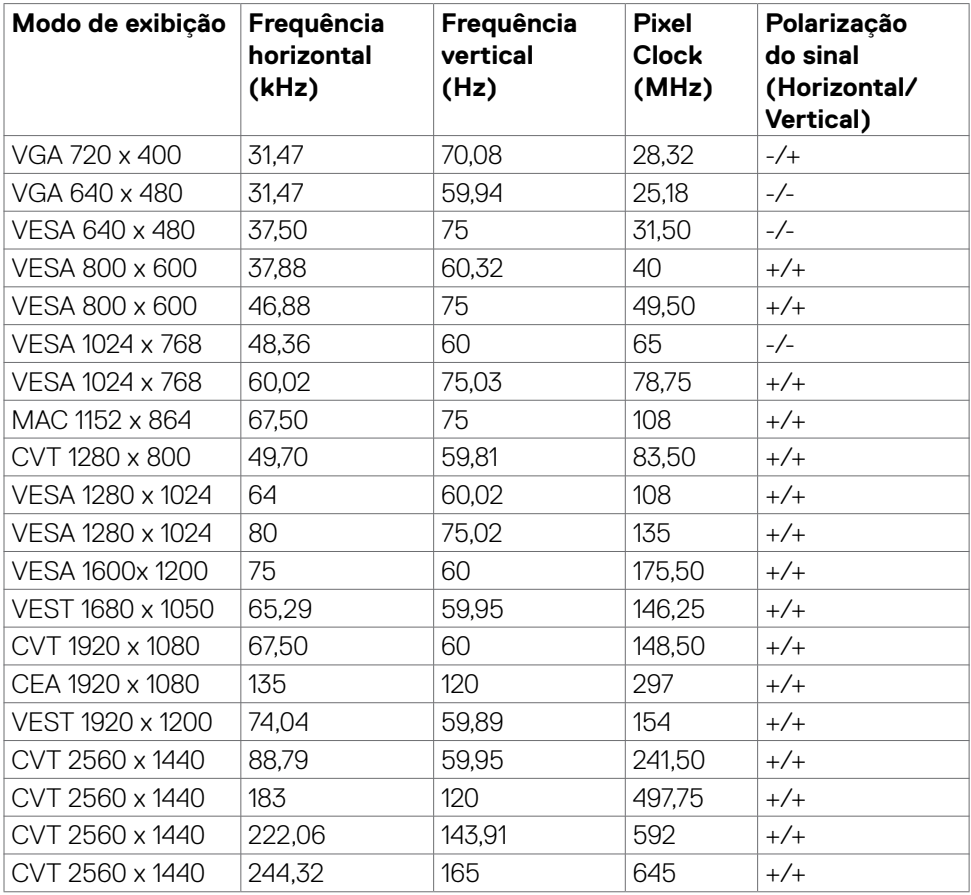

 $(\nabla)$ 

#### <span id="page-14-0"></span>**Especificações elétricas**

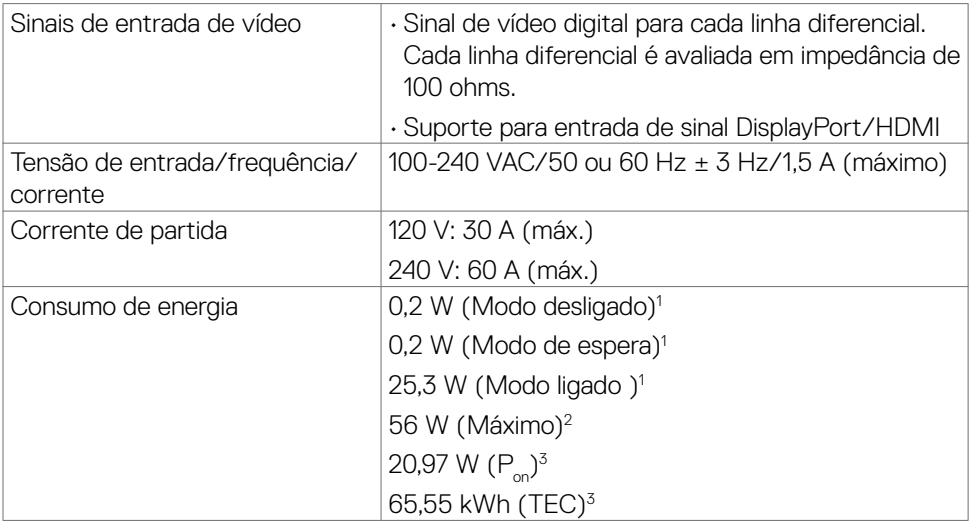

**<sup>1</sup>** Conforme definido na UE 2019/2021 e na UE 2019/2013.

**<sup>2</sup>** Configuração de brilho e contraste máximo.

<sup>3</sup> P<sub>os</sub>: Consumo de energia do Modo Ligado medido com referência no método de teste Energy Star

 TEC: Consumo de energia total em kWh medido com referência no método de teste Energy Star

**DEL** 

### <span id="page-15-0"></span>**Características físicas**

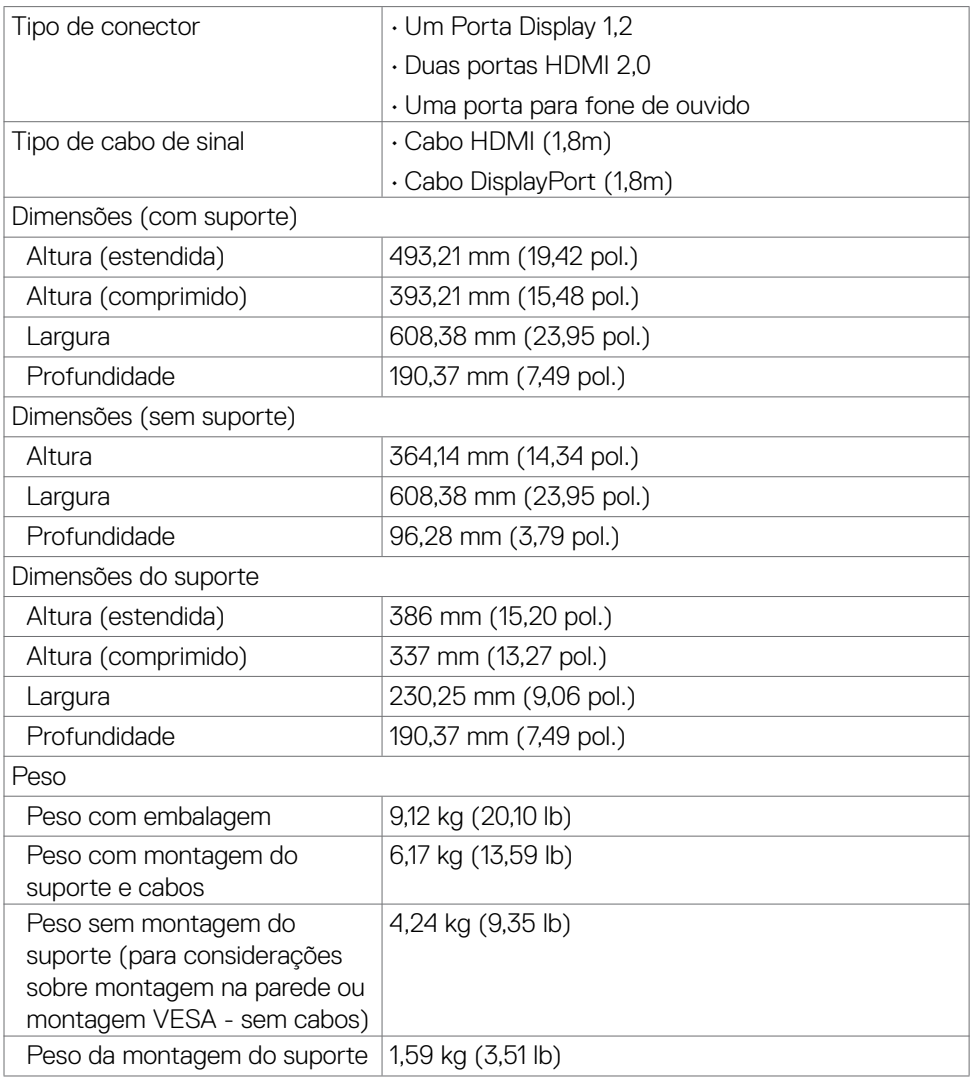

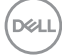

### <span id="page-16-0"></span>**Características ambientais**

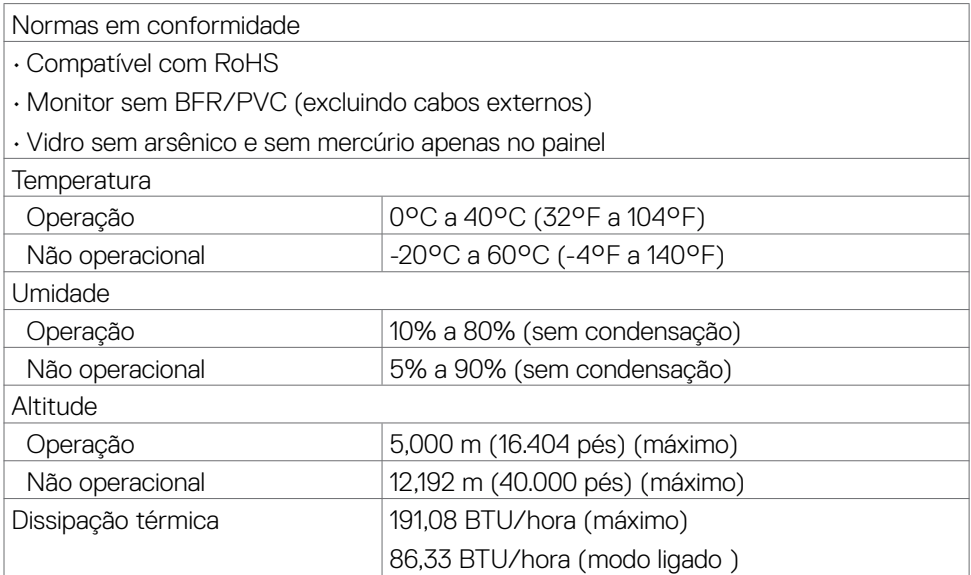

### <span id="page-17-0"></span>**Atribuições Pin**

### **DisplayPort**

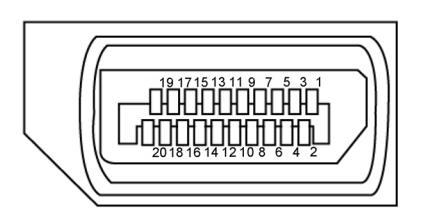

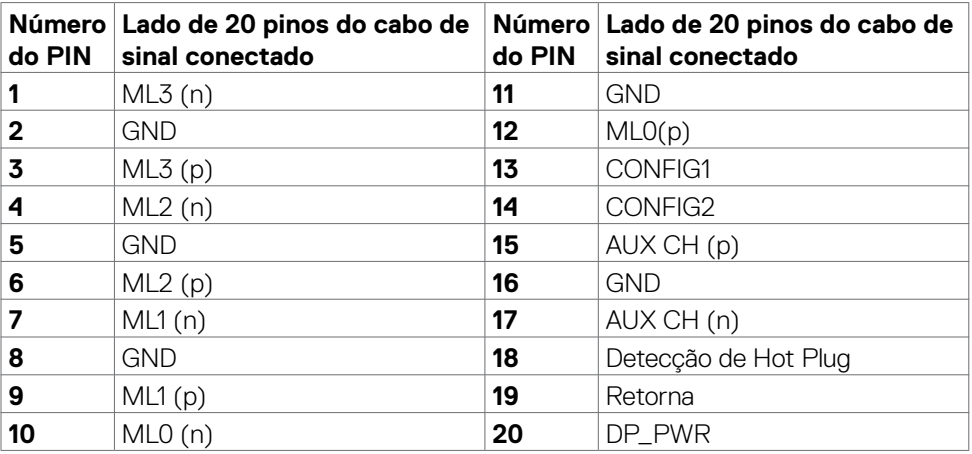

#### **Porta HDMI**

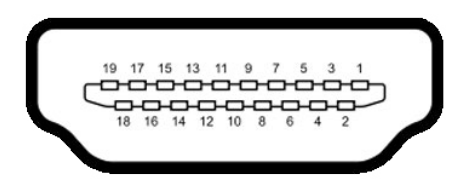

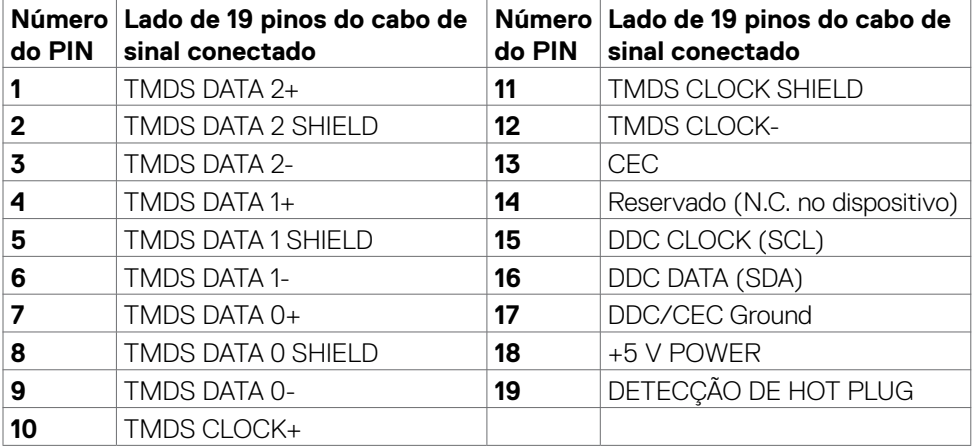

## <span id="page-19-0"></span>**Plug and play**

Você pode instalar o monitor em qualquer sistema compatível com Plug-and-Play. O monitor fornece automaticamente ao sistema do computador seus dados estendidos de identificação de exibição (EDID) usando os protocolos de canal de dados de exibição (DDC) para que o computador possa se configurar e otimizar as definições do monitor. A maioria das instalações dos monitores é automática; você pode selecionar configurações diferentes, se desejar. Para obter mais informações sobre como alterar as configurações do monitor, consulte **[Operando o monitor](#page-32-1)**.

### **Qualidade do monitor LCD e política de pixels**

Durante o processo de fabricação do monitor LCD, não é incomum que um ou mais pixels fiquem fixos em um estado imutável que é difícil de ver e que não afeta a qualidade ou a usabilidade da tela. Para obter mais informações sobre a política de pixels do monitor LCD, consulte o site de suporte da Dell em:

#### **<https://www.dell.com/pixelguidelines>**.

### <span id="page-19-1"></span>**Ergonomia**

- 
- **ATENÇÃO: Uso impróprio ou prolongado do teclado pode resultar em ferimentos**
- **ATENÇÃO: Ver a tela do monitor por períodos extensos de tempo pode resultar em cansaço visual.**

Para conforto e eficiência, observar as seguintes orientações quanto a colocação e utilização da estação de trabalho:

- • Posicione o seu computador para que o monitor e teclado estejam diretamente a sua frente enquanto trabalha. Estantes específicas estão disponíveis comercialmente para ajudá-lo a corretamente posicionar seu teclado.
- • Para reduzir o risco de fadiga ocular e dor no pescoço/braço/costas/ombros ao usar o monitor por longos períodos, sugerimos que você:
	- 1. Coloque a tela entre 20 e 28 pol. (50-70 cm) distante dos seus olhos.
	- 2. Pisque frequentemente para umedecer ou molhar os olhos ao trabalhar com o monitor.
	- 3. Faça pausas regulares e frequentes por 20 minutos a cada duas horas.
	- 4. Desvie o olhar do monitor e observe um objeto distante a 20 pés de distância por pelo menos 20 segundos durante os intervalos.
	- 5. Faça alongamentos para aliviar a tensão no pescoço/braço/costas/ombros durante os intervalos.
- • Certifique-se que a tela do monitor está na altura de seus olhos ou ligeiramente abaixo enquanto estiver sentado em frente ao monitor.
- Ajuste a inclinação do monitor e suas configurações de contraste e brilho.

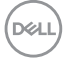

- • Ajuste a luz ambiente do seu cômodo (como luzes, lâmpadas de mesa, cortinas ou blecautes em janelas) para minimizar reflexos e brilho intenso na tela do monitor.
- • Use uma cadeira que forneça bom apoio para a parte inferior das costas.
- • Mantenha seu antebraço horizontalmente em relação ao pulso, em uma posição neutra e confortável enquanto utilizar o teclado ou mouse.
- • Sempre deixe espaço para repousar suas mãos enquanto utilizar o teclado ou mouse.
- Permita a parte superior dos braços repousar naturalmente em ambos os lados.
- • Certifique-se que seus pés estão descansando no chão.
- • Enquanto estiver sentado, certifique-se que o peso das suas pernas estão apoiados em seus pés e não na parte frontal de seu assento. Ajuste a altura de sua cadeira ou utilize um apoio para os pés se necessário para manter uma boa postura.
- • Varie suas atividades de trabalho. Tente organizar seu trabalho para que você não precise sentar e trabalhar por extensos períodos de tempo. Tente ficar em pé ou levantar e caminhar em intervalos regulares.
- Mantenha a área embaixo de sua mesa livre de obstruções e cabos que podem interferir com o conforto sentado ou apresentar uma possível risco de tropeço.

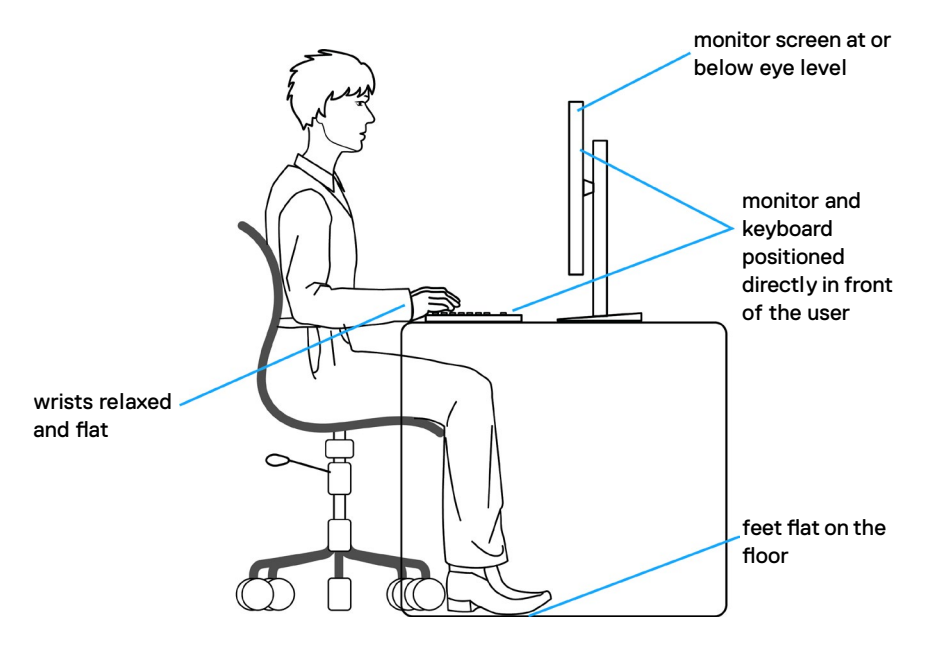

**D**&LI

## <span id="page-21-0"></span>**Manuseando e movendo sua tela.**

Para garantir que o monitor seja manuseado com segurança ao levantar ou movê-lo, siga as orientações mencionadas abaixo:

- • Antes de mover ou erguer seu monitor, desligue seu computador e o monitor.
- • Desconecte todos os cabos do monitor.
- • Coloque o monitor na caixa de origem com os materiais originais da embalagem.
- • Segure firmemente a parte inferior e o lado do monitor sem aplicar pressão excessiva ao levantar ou movê-lo.

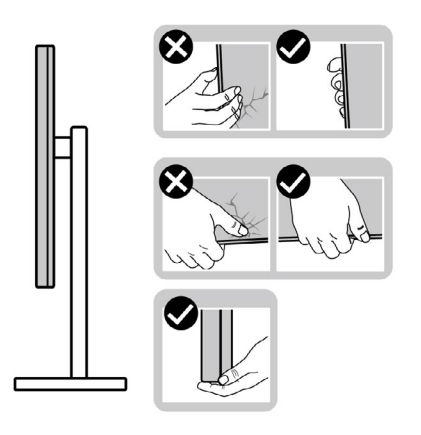

• Ao levantar ou mover o monitor, certifique-se que a tela está voltada para o outro lado e não pressione a área da tela para evitar arranhões ou dano.

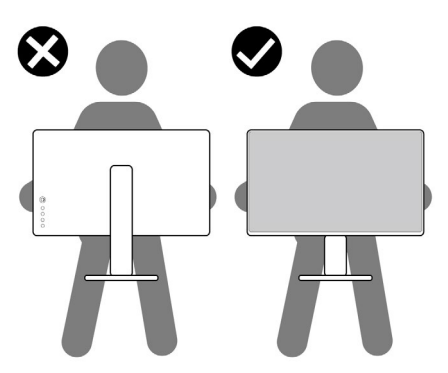

• Ao transportar o monitor evite qualquer choque repentino ou vibração nele.

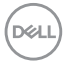

<span id="page-22-0"></span>Ao levantar ou mover o monitor, não coloque o monitor de cabeca para baixo enquanto estiver segurando o suporte ou base do suporte. Isso pode resultar em dano acidental ao monitor ou lesão pessoal.

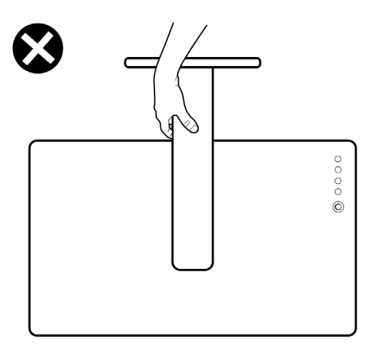

### **Diretrizes de manutenção**

### **Limpando o seu monitor**

- **ATENÇÃO: Antes de limpar o monitor, desconecte o cabo de energia do monitor da tomada.**
- **CUIDADO: Leia e siga as [Instruções de Segurança](#page-4-1) antes de limpar o monitor.**

Para práticas recomendadas, siga estas instruções na lista abaixo ao desembalar, limpar ou manusear o monitor:

- • Para limpar a tela antiestática, umedeça levemente um pano macio e limpo com água. Se possível, use um tecido especial para limpeza de tela ou solução adequada para o revestimento anti-estático. Não utilize benzina, diluente, amônia, produtos de limpeza abrasivos ou ar comprimido.
- Use um pano macio levemente umedecido para limpar o monitor. Evite usar qualquer tipo de detergente pois alguns detergentes deixam um filme leitoso no monitor.
- • Se você notar pó branco ao desembalar o monitor, limpe-o com um pano.
- • Manuseie seu monitor com cuidado, pois um monitor de cor mais escura pode ser arranhado e mostrar marcas de desgaste brancas mais do que um monitor de cor mais clara.
- • Para ajudar a manter a melhor qualidade de imagem em seu monitor, use um protetor de tela que muda dinamicamente e desligue o monitor quando não estiver em uso.

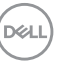

# <span id="page-23-0"></span>**Configurando o Monitor**

### **Conectando o suporte**

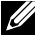

**NOTA: O suporte e a base do suporte são desconectados quando o monitor é enviado de fábrica.**

**NOTA: As seguintes instruções só são aplicáveis para o suporte que foi enviado com seu monitor. Se você estiver conectando um suporte que foi adquirido de qualquer outra origem, siga as instruções de montagem que foram inclusas com o suporte.**

#### **Para conectar o suporte do monitor:**

- **1.** Conecte a base do suporte ao elevador de suporte.
- **2.** Abra a alça do parafuso na base do suporte e aperte o parafuso para prender o elevador de suporte à base do suporte.
- **3.** Feche o suporte de parafuso.

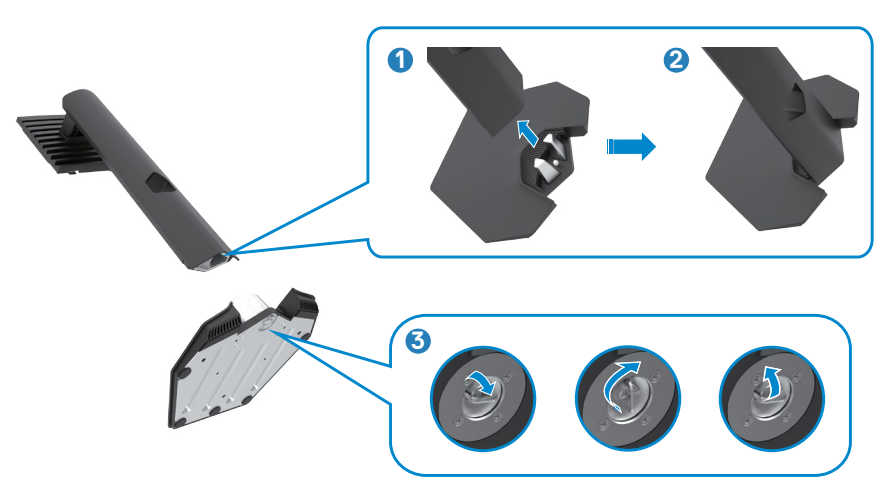

**D**&LI

**4.** Abra a cobertura de proteção do monitor para acessar a placa VESA no monitor.

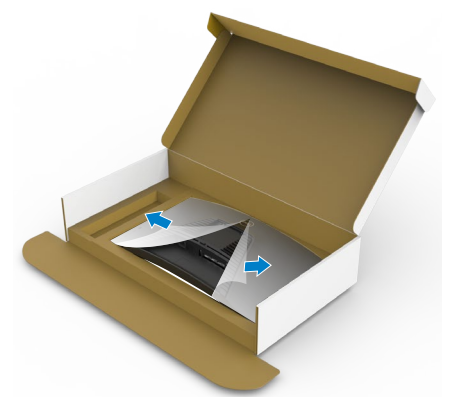

**5.** Deslize as abas na base do suporte para as aberturas da parte de baixo do monitor e pressione o suporte para encaixá-lo.

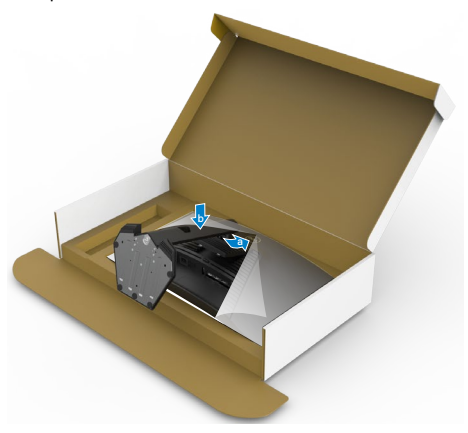

**6.** Segure a base do suporte e erga o monitor com cuidado, então coloque-o em uma superfície plana.

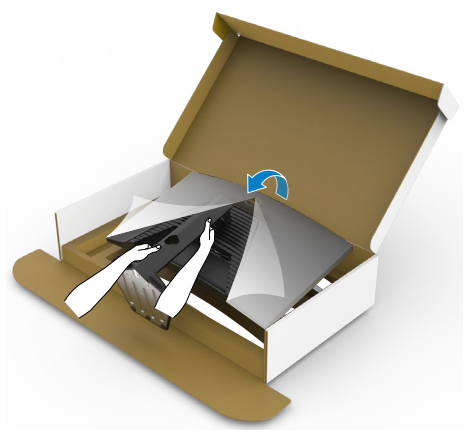

- **NOTA: Segure a base do suporte firmemente ao levantar o monitor para evitar qualquer dano acidental.**
	- **7.** Erga a cobertura de proteção do monitor.

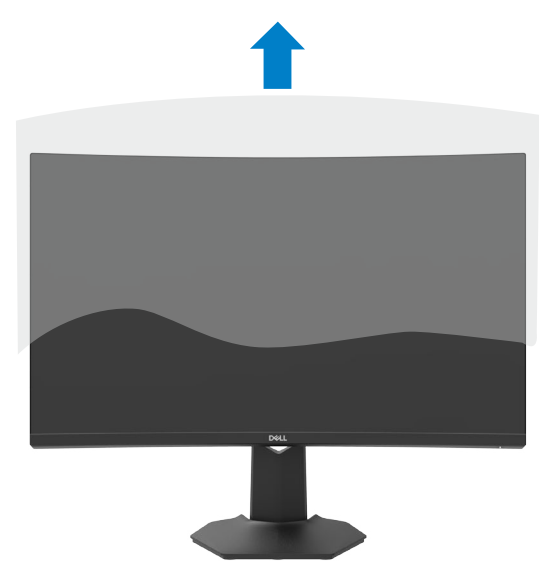

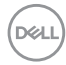

### <span id="page-26-0"></span>**Usando a inclinação e a extensão vertical**

**OBSERVAÇÃO: As seguintes instruções só são aplicáveis para o suporte que foi enviado com seu monitor. Se você estiver conectando um suporte que foi adquirido de qualquer outra origem, siga as instruções de montagem que foram inclusas com o suporte.**

Com o suporte conectado ao monitor, você pode inclinar o monitor para obter o ângulo de visualização mais confortável.

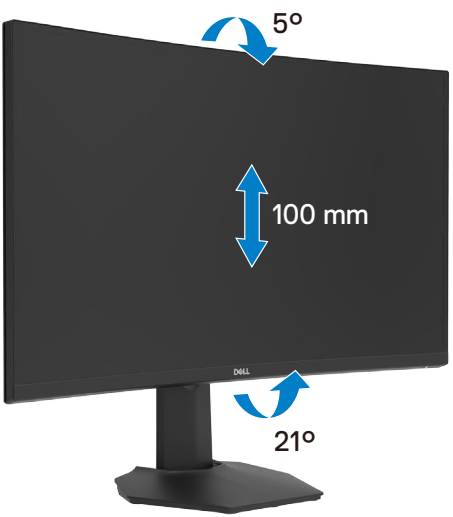

**OBSERVAÇÃO: O suporte é desencaixado quando o monitor é enviado da fábrica.**

DELI

### <span id="page-27-1"></span><span id="page-27-0"></span>**Conectando seu monitor**

**ATENÇÃO: Antes de iniciar qualquer procedimento desta seção, siga as [Instruções de Segurança.](#page-4-1)**

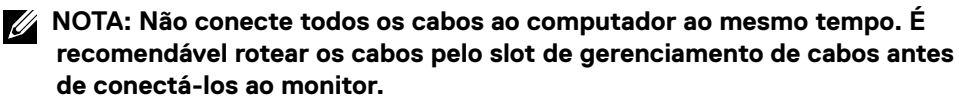

#### **Para conectar seu monitor ao computador:**

- **1.** Desligue seu computador.
- **2.** Conecte o cabo DisplayPort/HDMI do monitor ao computador.
- **3.** Conecte o cabo de alimentação do monitor à tomada da parede.
- **4.** Ligue o monitor.
- **5.** Selecione a fonte de entrada correta no menu OSD.
- **6.** Liga o seu computador.

#### **Conectando o cabo HDMI**

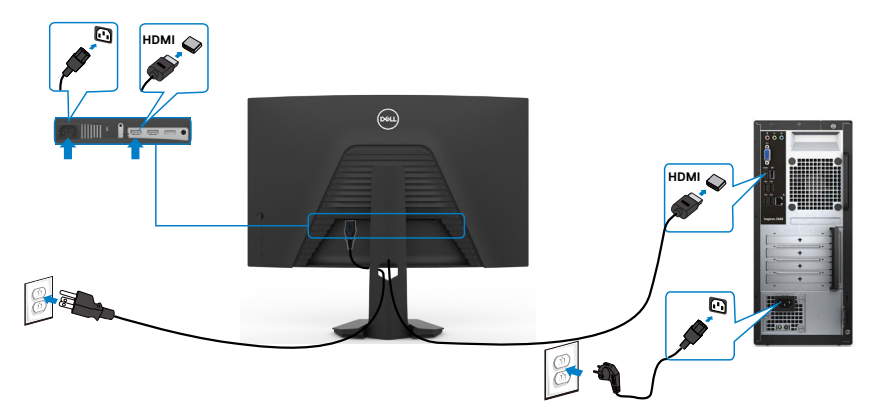

#### <span id="page-28-0"></span>**Conectando o cabo DisplayPort**

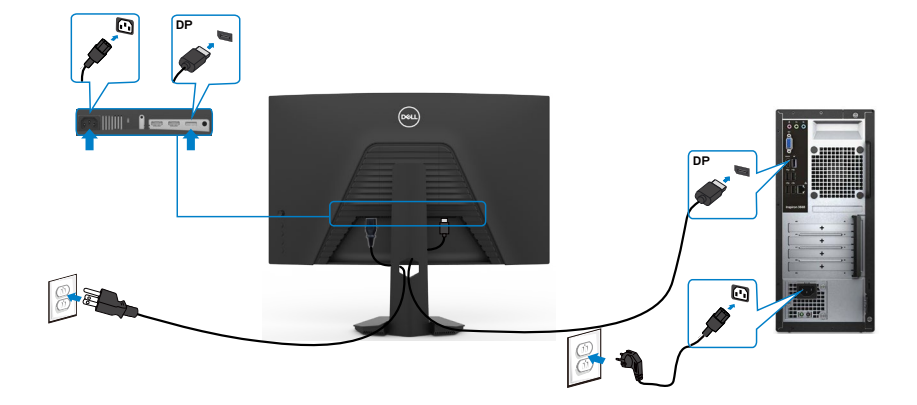

### **Organizando seus cabos**

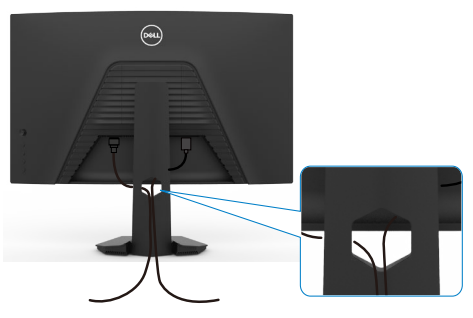

**Depois de conectar todos os cabos necessários ao monitor e ao computador, (consulte [Conectando seu monitor](#page-27-1) para conexão de cabos) organize todos os cabos como mostrado acima.**

DELL

## <span id="page-29-0"></span>**Protegendo seu monitor com a trava Kensington (opcional)**

A trava de segurança está localizada na parte inferior do monitor. (Veja **[Slot de trava](#page-10-1)  [de segurança](#page-10-1)**)

Para mais informações sobre utilizar a trava Kensington (comprada separadamente), veja a documentação que foi enviada com a trava.

Trave seu monitor em uma mesa utilizando a trava de segurança Kensington

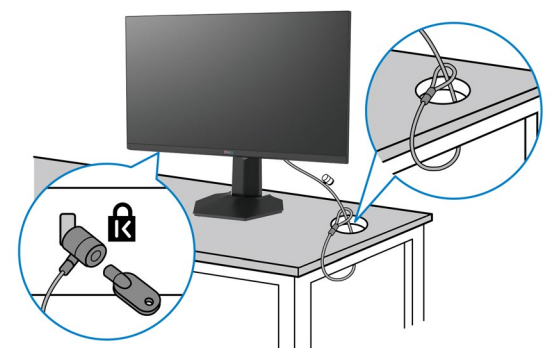

**NOTA: A imagem tem apenas propósito ilustrativo. A aparência da trava pode variar.** 

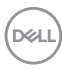

### <span id="page-30-0"></span>**Removendo o suporte do monitor**

- **CUIDADO: Para evitar arranhões na tela LCD enquanto remove o suporte, verifique se o monitor está colocado em uma superfície limpa e macia.**
- **NOTA: As seguintes instruções só são aplicáveis para o suporte que foi enviado com seu monitor. Se você estiver conectando um suporte que foi adquirido de qualquer outra origem, siga as instruções de montagem que foram inclusas com o suporte.**

#### <span id="page-30-1"></span>**Para remover o suporte:**

- **1.** Coloque o monitor em um pano macio ou almofada.
- **2.** Mantenha pressionado o botão de liberação do suporte.
- **3.** Levante o suporte e afaste-o do monitor.

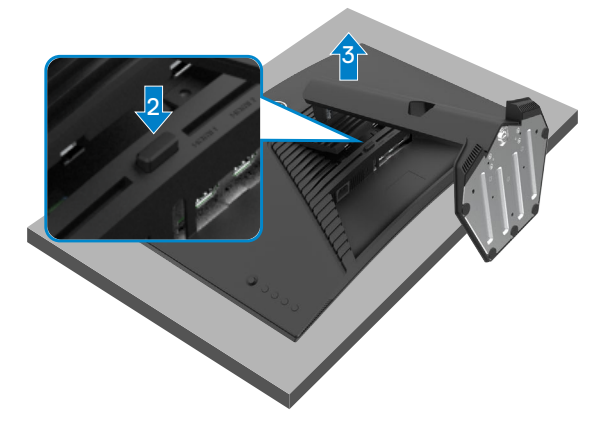

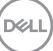

### <span id="page-31-0"></span>**Montagem de parede (opcional)**

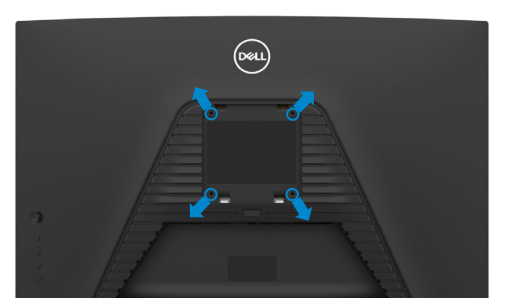

#### **NOTA: Use os parafusos M4 x 10 mm para conectar o monitor ao kit de montagem na parede.**

Consulte as instruções que acompanham o kit de montagem em parede compatível com VESA.

- **1.** Coloque o monitor em um pano macio ou almofada em uma mesa estável e plana.
- **2.** Remova o suporte.Consulte **[Removendo o suporte](#page-30-1)** para obter detalhes.
- **3.** Use uma chave de fenda Phillips para remover os quatro parafusos que prendem a tampa plástica.
- **4.** Prenda a braçadeira de montagem do kit de montagem na parede ao monitor.
- **5.** Monte o monitor na parede, seguindo as instruções que acompanham o kit de montagem na parede.
- **NOTA: Para uso somente com a braçadeira de parede listado na UL ou CSA ou GS com capacidade mínima de carga/peso de 16,96 kg (37,4 lb).**

# <span id="page-32-1"></span><span id="page-32-0"></span>**Operando o monitor**

## **Ligue o monitor**

Pressione o  $\bigoplus$  botão para ligar o monitor.

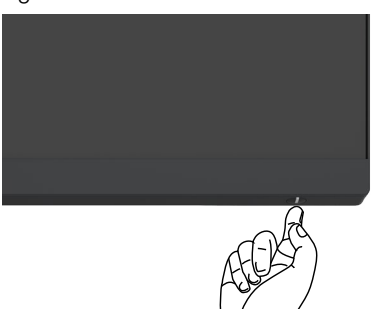

### **Utilizando o controle joystick**

Use o controle joystick na parte traseira do monitor para fazer ajustes OSD.

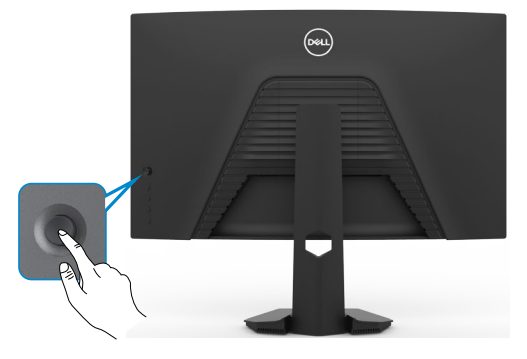

- **1.** Pressione o botão do joystick para abrir o menu principal de OSD.
- **2.** Mova o joystick para cima/baixo/esquerda/direita para navegar entre as opções.
- **3.** Pressione o botão do joystick novamente para confirmar as configurações e sair.

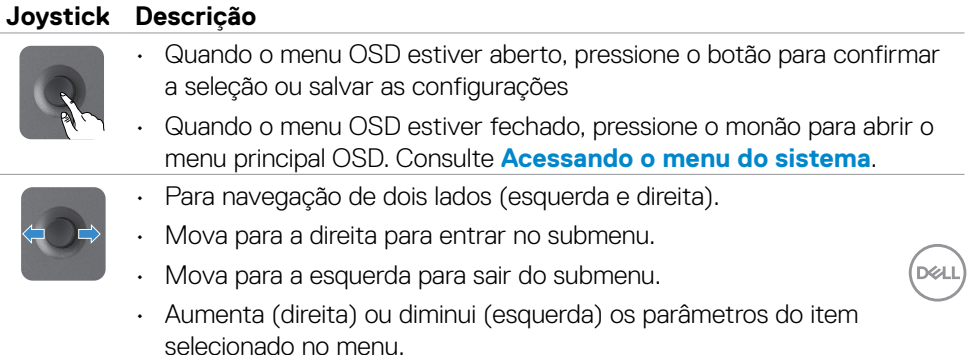

<span id="page-33-0"></span>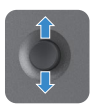

- • Para navegação de dois lados (esquerda e direita).
- Alterna entre os itens do menu.
- Aumenta (cima) ou diminui (baixo) os parâmetros do item selecionado no menu.

### **Usando os controles do painel traseiro**

Use os botões na traseira do monitor para ajustar as configurações da imagem. À medida que você usa esses botões para ajustar as configurações, um OSD mostra os valores numéricos de cada característica conforme elas mudam.

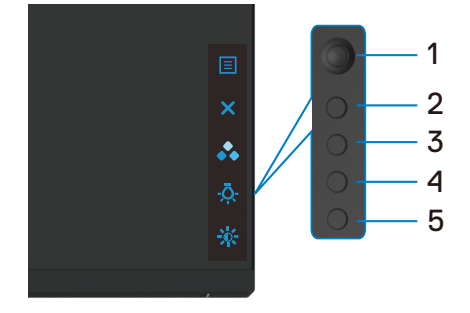

A tabela a seguir descreve os botões do painel traseiro -botões do painel:

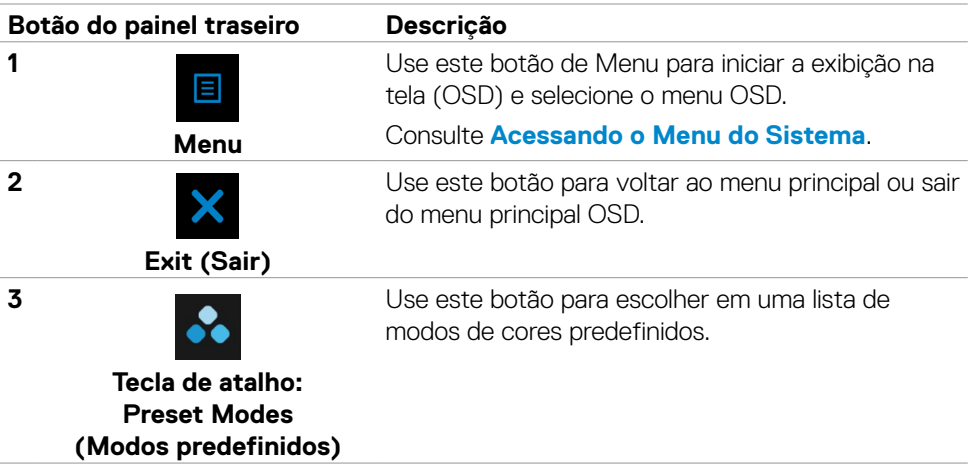

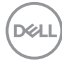

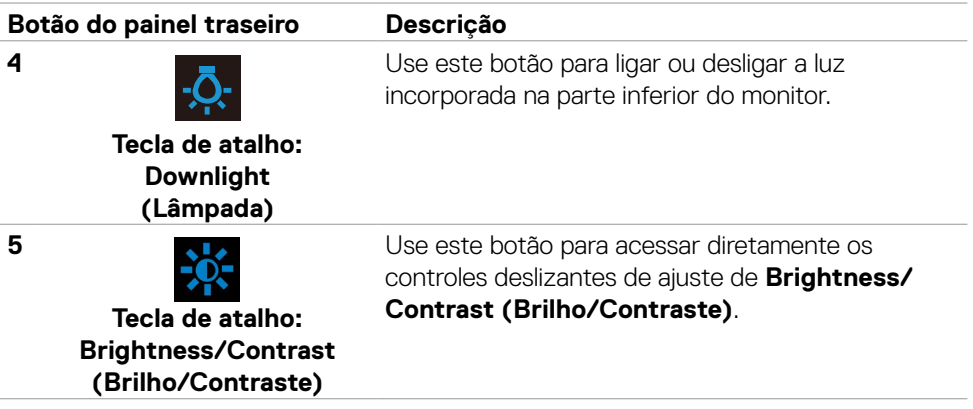

Quando você pressiona qualquer desses botões, a barra de status OSD aparece e permite você saber as configurações atuais de alguma função OSD.

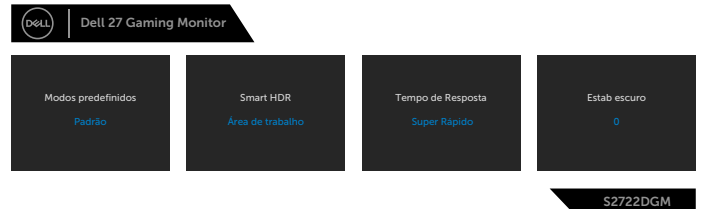

## <span id="page-35-2"></span><span id="page-35-0"></span>**Uso do menu de exibição na tela (OSD)**

### <span id="page-35-1"></span>**Acessando o Menu do Sistema**

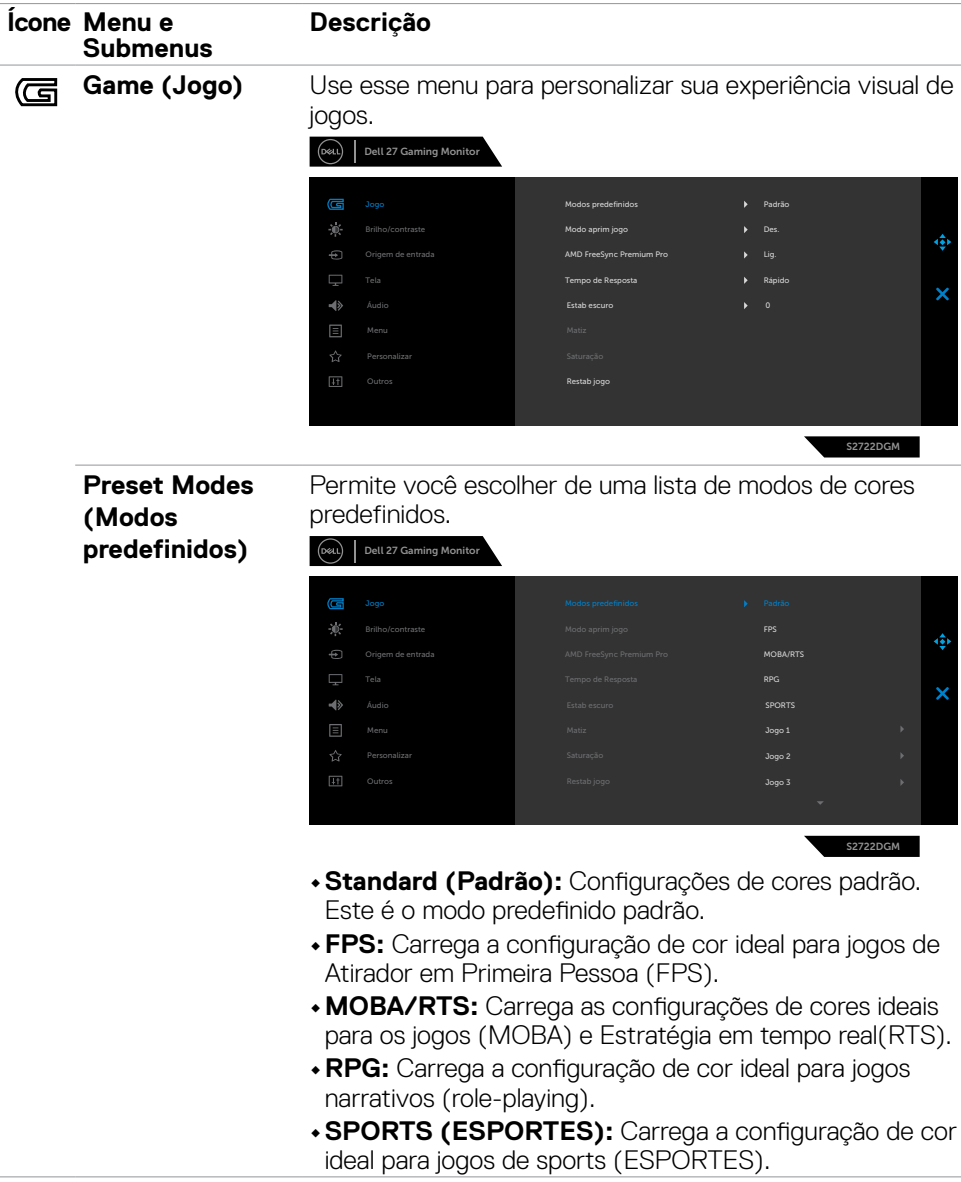

(dell

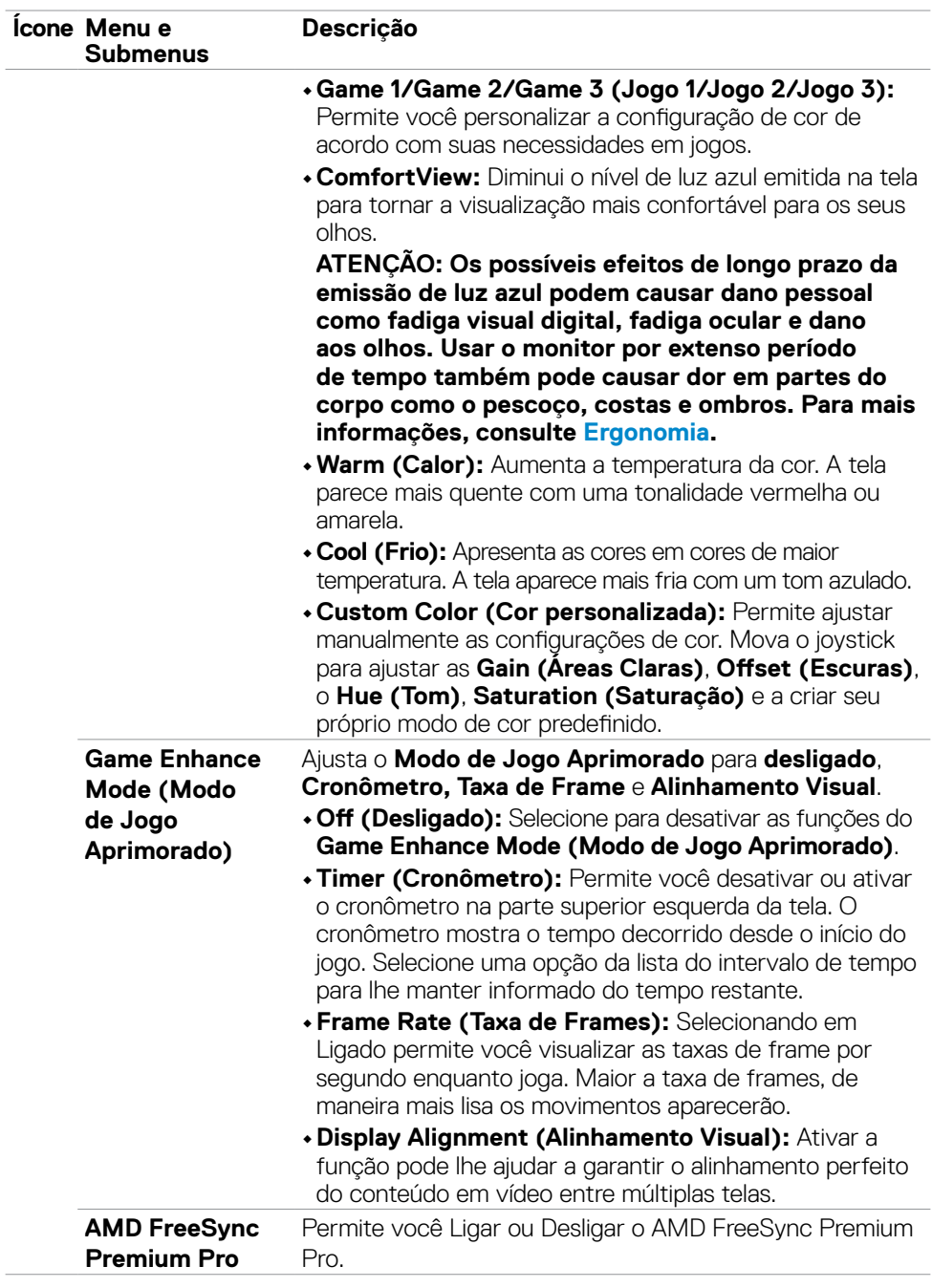

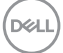

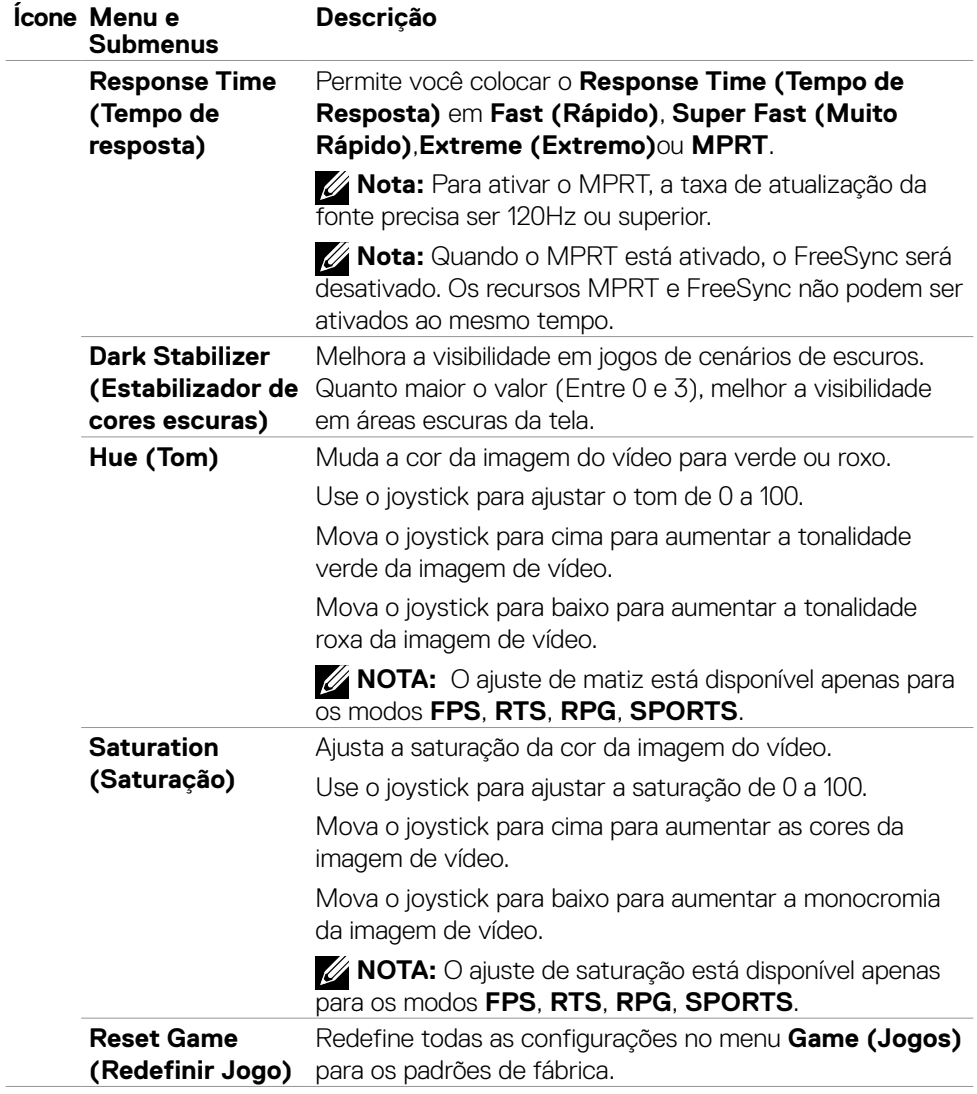

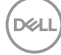

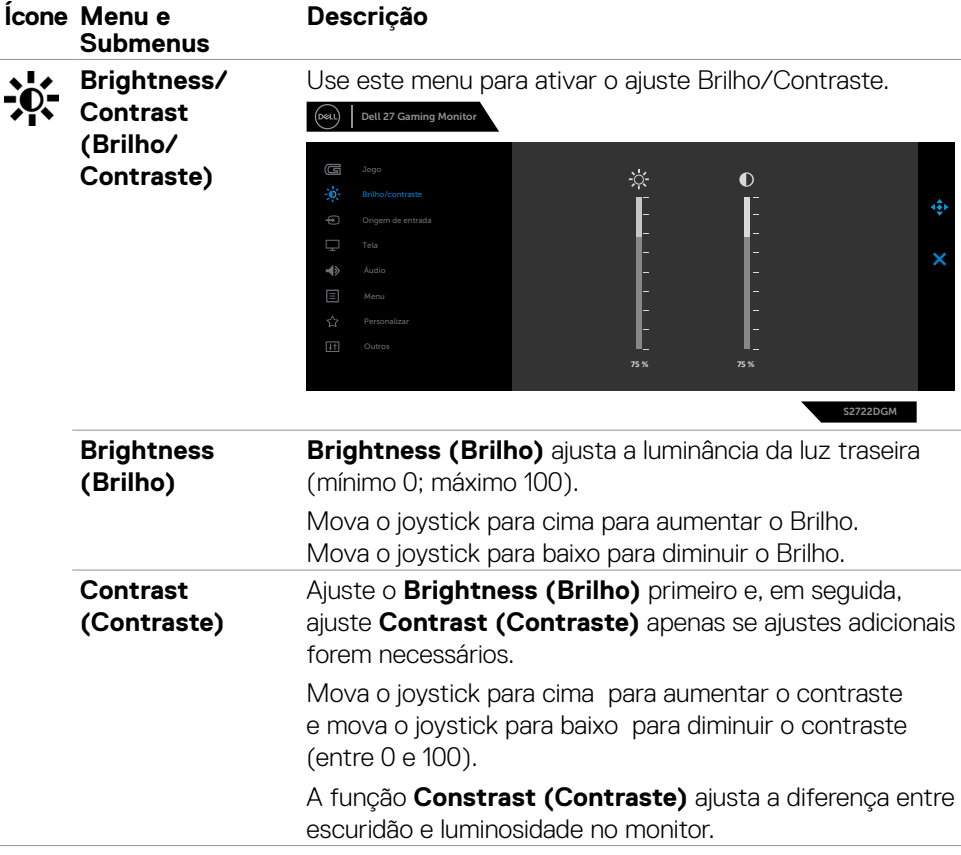

(dell

<span id="page-39-0"></span>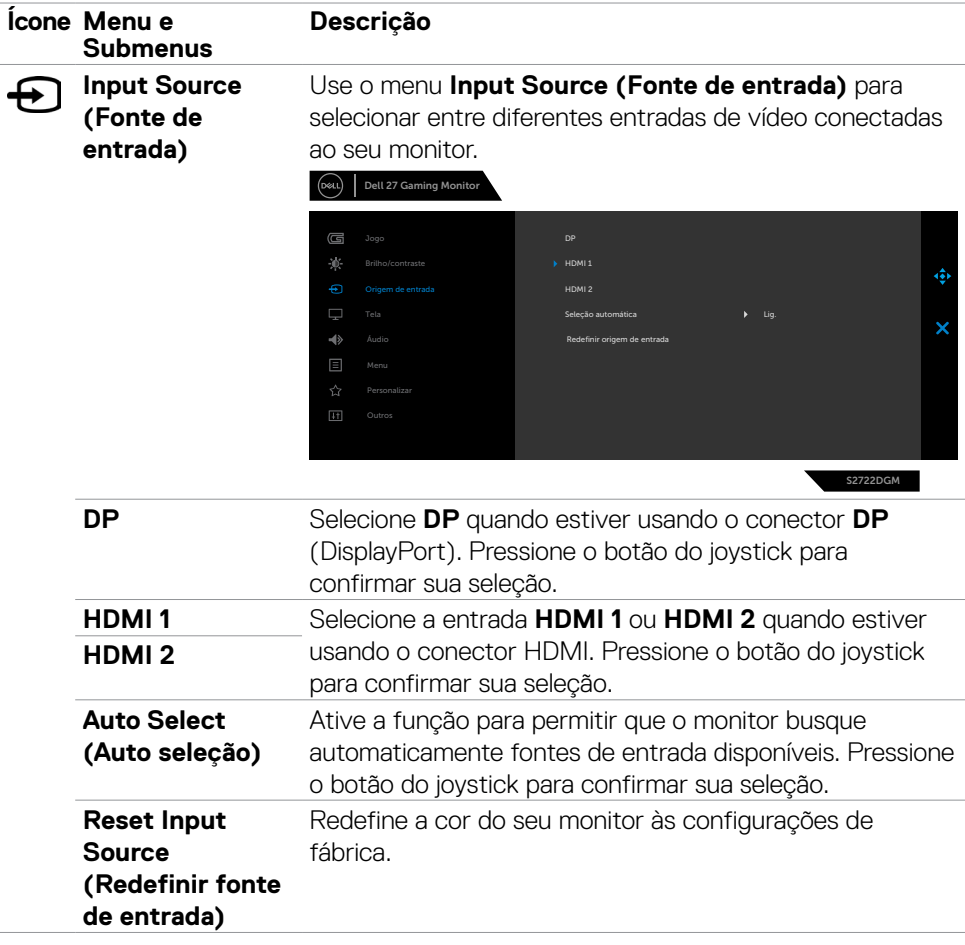

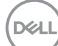

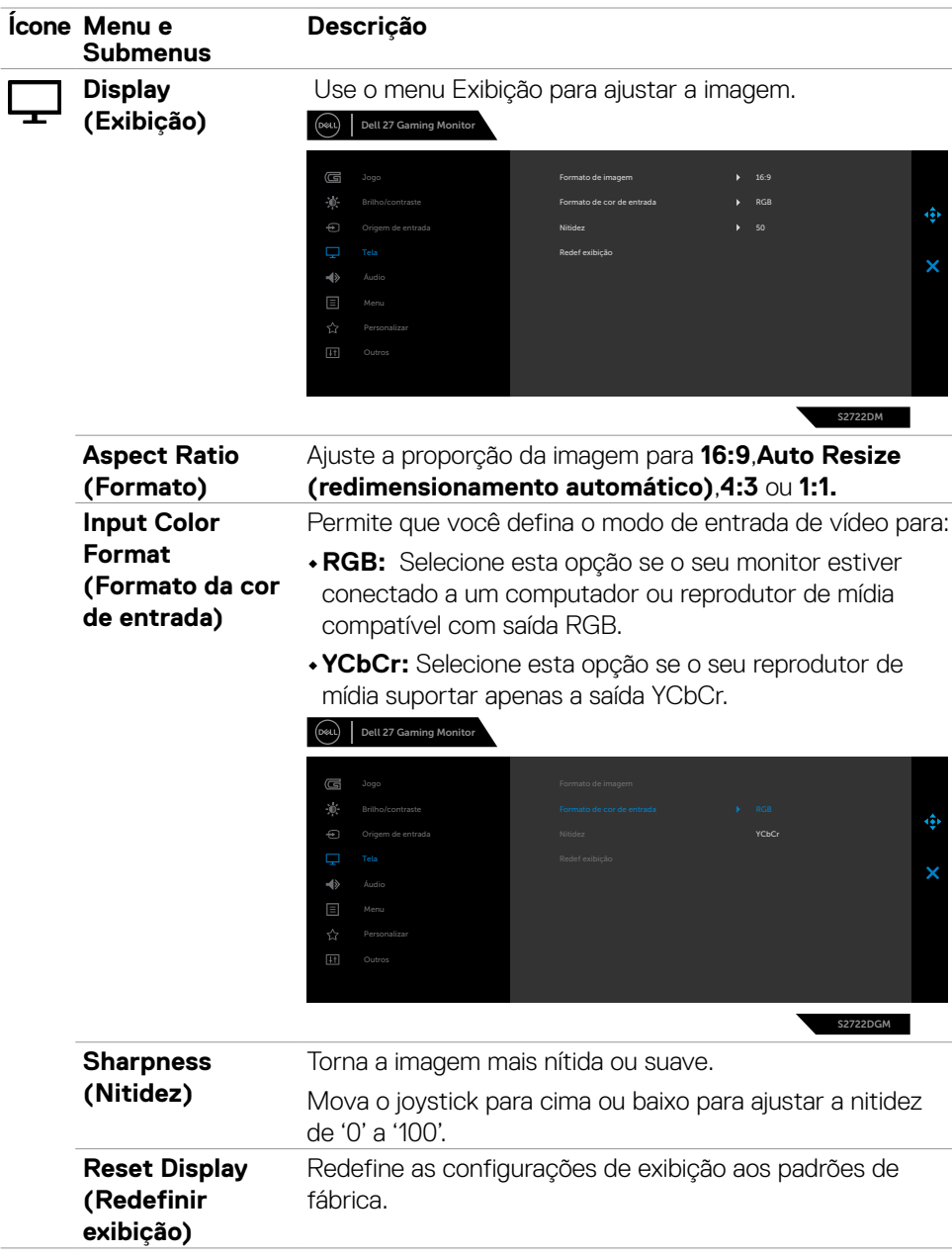

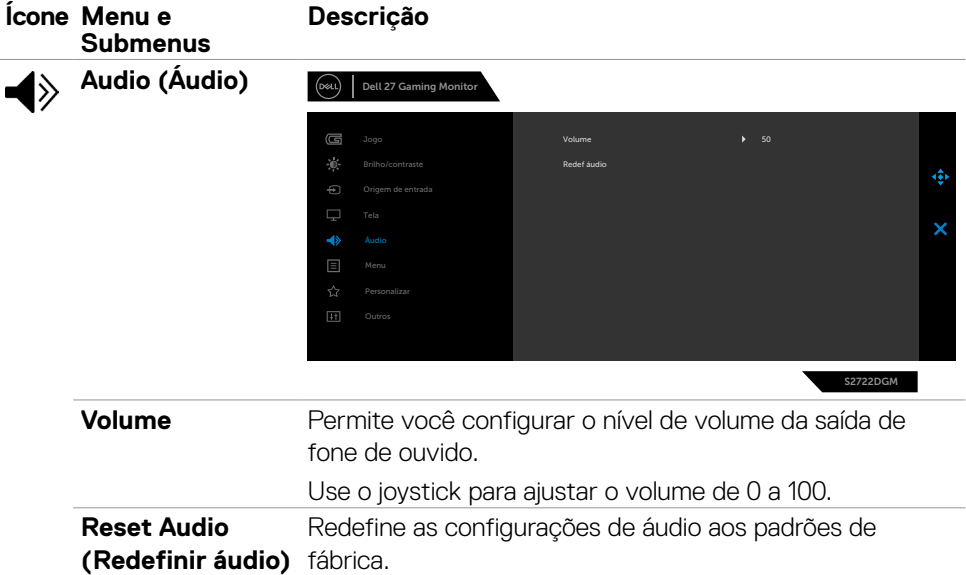

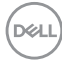

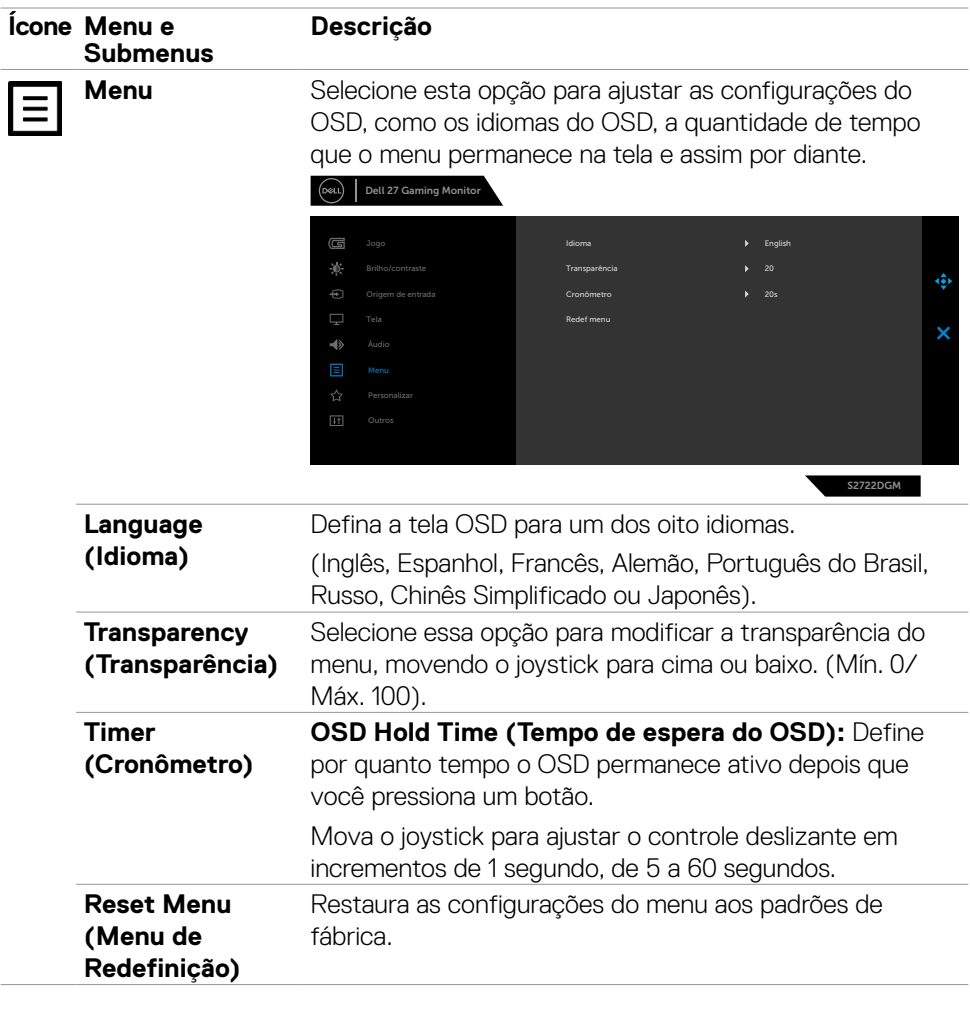

<span id="page-43-0"></span>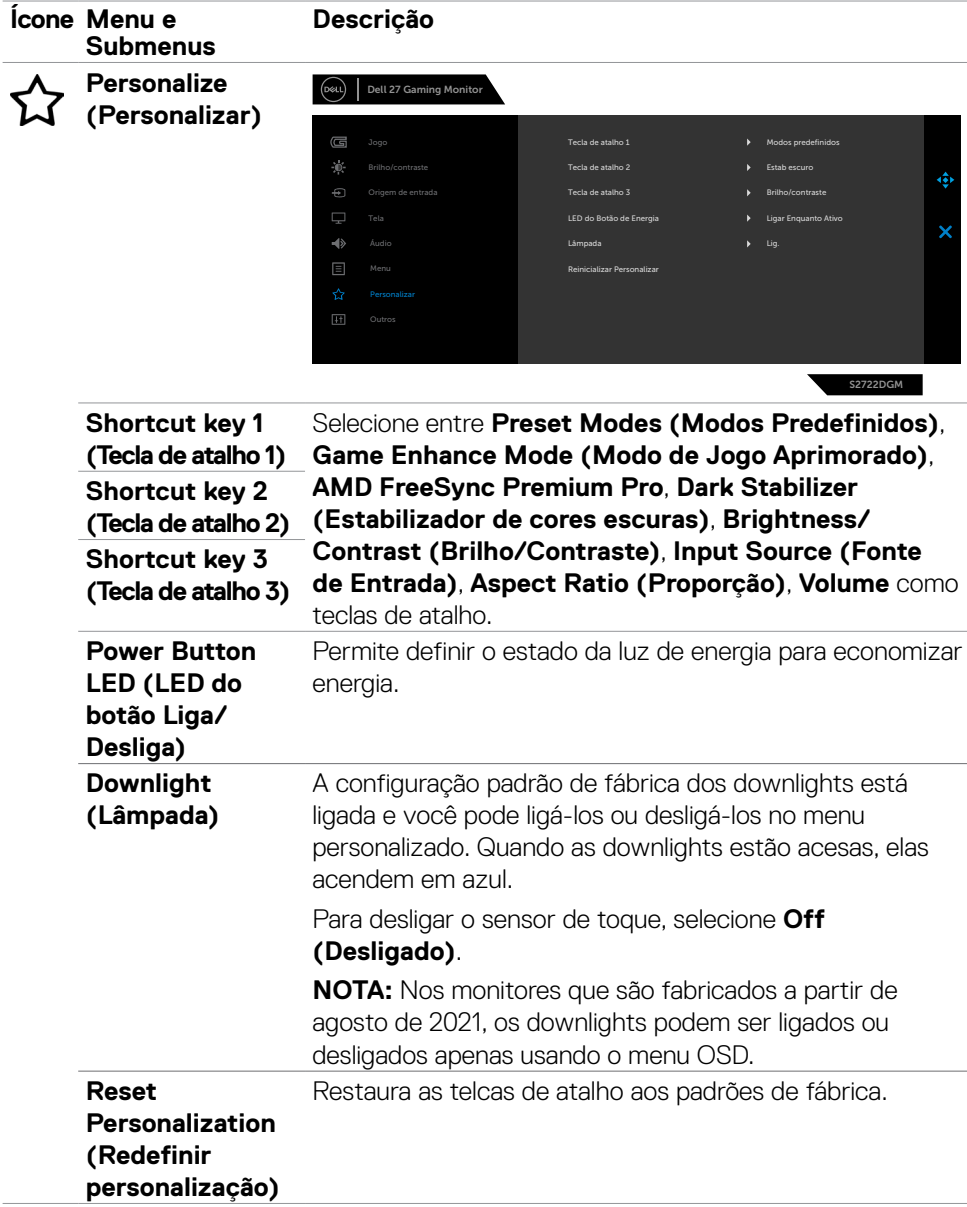

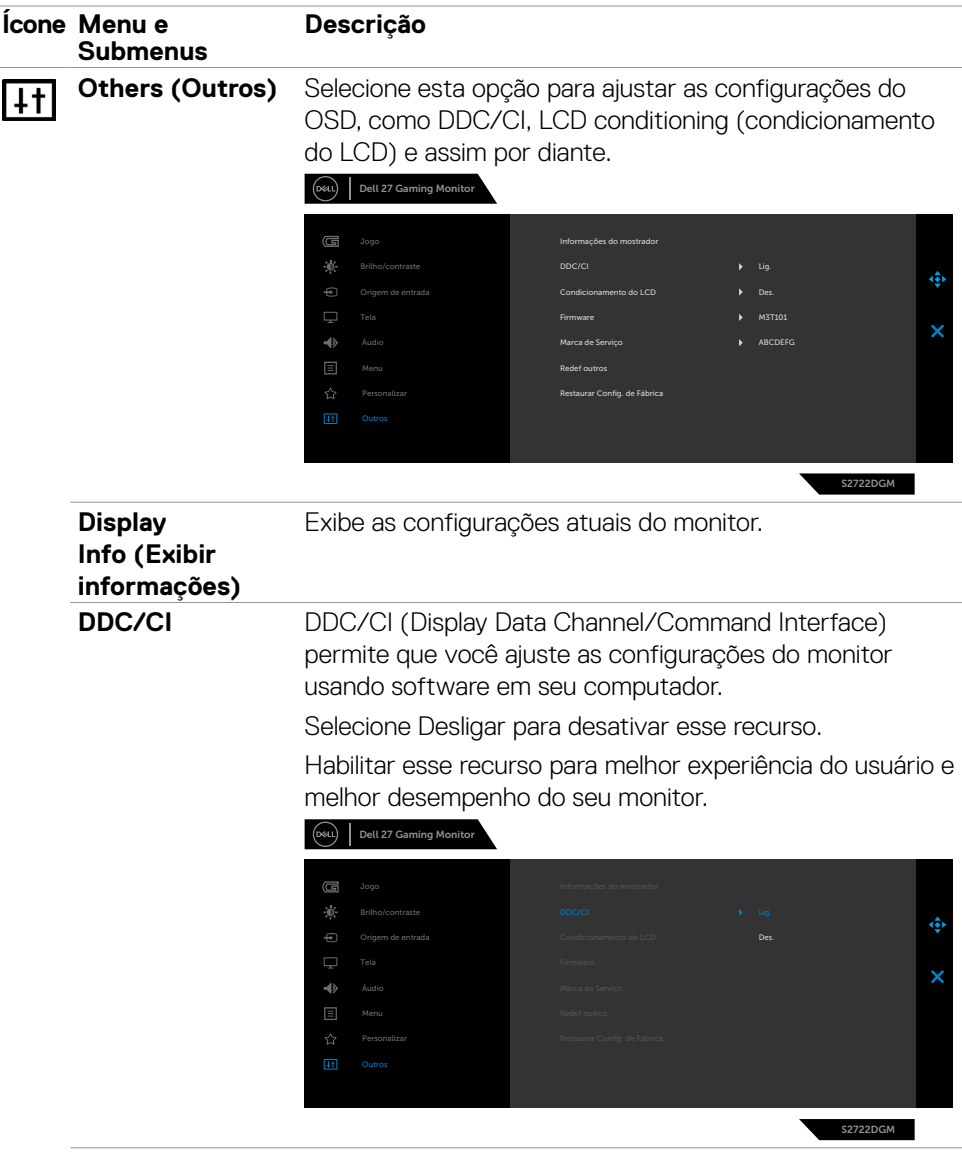

 $(\overline{DZL}$ 

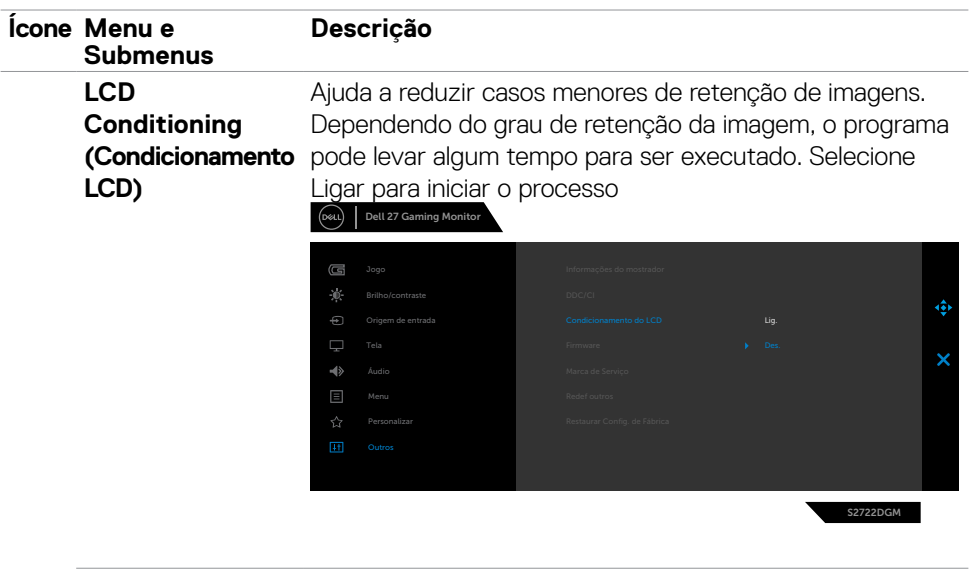

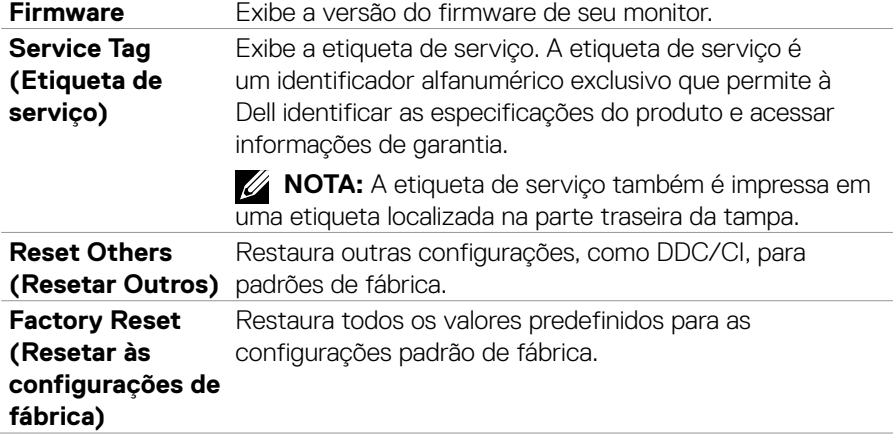

#### <span id="page-46-0"></span>**Mensagens de aviso OSD**

Quando o monitor não suporta um modo de resolução específico, você pode ver a seguinte mensagem:

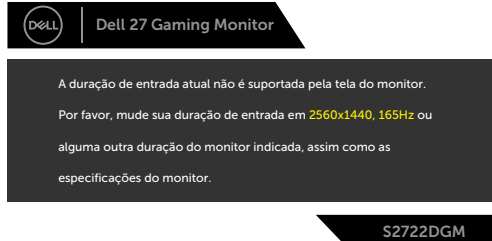

Isso significa que o monitor não pode sincronizar com o sinal que está recebendo do computador. Consulte **[Especificações do Monitor](#page-11-1)** para obter as faixas de frequência horizontal e vertical endereçáveis por este monitor. O modo recomendado é 2560 x 1440.

Antes que a função DDC/CI seja desativada, a seguinte mensagem é exibida:

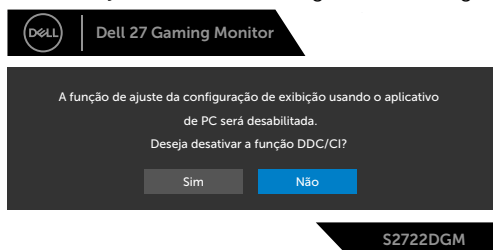

Quando o **MPRT** tenta funcionar, mas a taxa de quadros é inferior a 120 Hz, a seguinte mensagem é exibida:

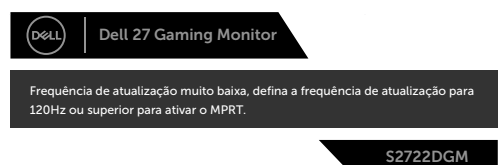

Quando o monitor entra no modo de espera, a seguinte mensagem é exibida:

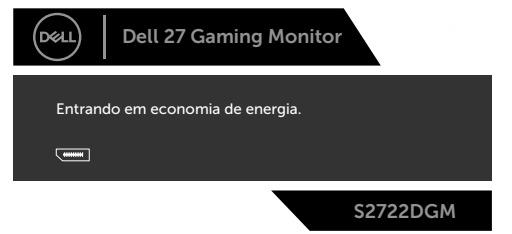

Ative o computador e desperte o monitor para obter acesso ao **[OSD](#page-35-2)**.

DELI

Se você ajustar o nível de brilho acima do nível padrão (o nível padrão é 75%), a seguinte mensagem é exibida:

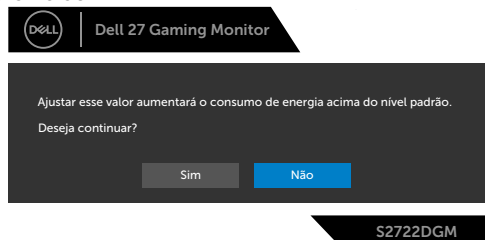

Se você pressionar qualquer botão que não seja o botão Liga/Desliga, as seguintes mensagens aparecerão dependendo da entrada selecionada:

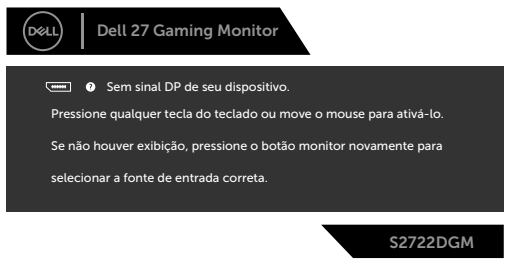

Se a entrada DisplayPort, HDMI 1 ou HDMI 2 estiver selecionada e o cabo

correspondente não estiver conectado, uma caixa de diálogo flutuante, como mostrada abaixo, será exibida.

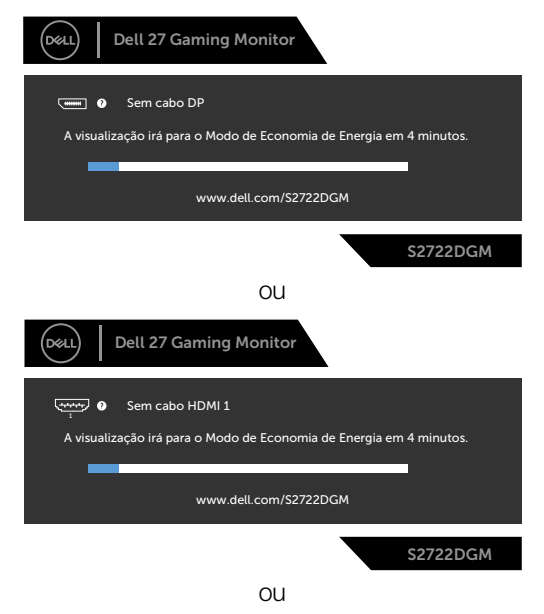

**D**EL

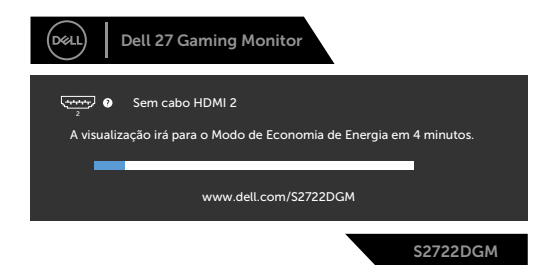

Quando você seleciona itens OSD de Redefinição de fábrica no recurso Outros a mensagem a seguir aparecerá:

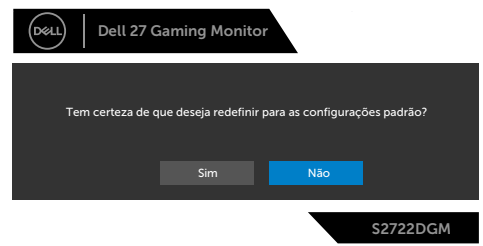

Consulte **[Solução de problemas](#page-51-1)** para obter mais informações.

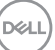

#### <span id="page-49-0"></span>**Travando os botões de controle do painel traseiro.**

Você pode travar os botões de controle do painel traseiro para evitar acesso ao menu OSD e/ou o botão de ligar.

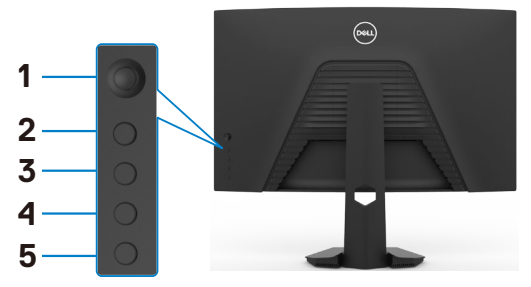

#### **Para travar o(s) botão(ões):**

- **1.** Pressione e segure o **Button 5(Botão 5)** por quatro segundos, um menu aparecerá na tela.
- **2.** Selecione uma das seguintes opções:
	- **• Menu Buttons (Botões de menu):** Escolha essa opção para travar todos os botões do menu OSD, com exceção do botão de Liga/Desliga.
	- **• Power Button (Botão Liga/Desliga):** Selecione essa opção para travar apenas o botão Liga/Desliga
	- **• Menu + Power Buttons (Menu + Botões Liga/Desliga):** Selecione essa opção para travar todos os botões do controle no painel traseiro.

Para destravar o(s) botão(ões) pressione e segure o **Button 5 (Botão 5)** por quatro segundos até um menu aparecer na tela. Selecione o **Unlock icon (Ícone Destrave) b** para destravar o(s) botão(ões).

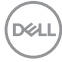

#### <span id="page-50-0"></span>**Configurando a resolução máxima**

Para selecionar a resolução máxima no monitor:

No Windows 7, Windows 8 ou Windows 8.1:

- **1.** Somente para Windows 8 ou Windows 8.1, selecione o bloco Área de Trabalho para alternar para a área de trabalho clássica. No Windows Vista e Windows 7, pule esta etapa.
- **2.** Clique com o botão direito na área de trabalho e clique em **Screen Resolution (Resolução da tela)**.
- **3.** Clique na lista suspensa da **Screen Resolution (Resolução da tela)** e selecione **2560 x 1440**
- **4.** Clique em **OK**.

No Windows 10 ou Windows 11:

- **1.** Clique com o botão direito na área de trabalho e clique em **Display Settings (Configurações de exibição)**.
- **2.** Clique em **Advanced display settings (Configurações avançadas de exibição)**.
- **3.** Clique na lista suspensa **Resolution (Resolução)** e selecione **2560 x 1440**.
- **4.** Clique em **Apply (Aplicar)**.

Se você não encontrar **2560 x 1440** como uma opção, talvez seja necessário atualizar o driver gráfico. Dependendo de seu computador, complete um dos seguintes procedimentos:

Se você tem um computador Dell ou computador portátil:

• Acesse **<https://www.dell.com/support>**, digite sua etiqueta de serviço e faça o download do driver mais recente para sua placa de vídeo.

#### Se você não estiver usando um computador ou notebook Dell:

- • Acesse o site da fabricante de seu computador e faça o download do driver de vídeo mais recente.
- • Acesse o site da fabricante da sua placa de vídeo e faça o download do driver de vídeo mais recente.

**D**&LI

# <span id="page-51-1"></span><span id="page-51-0"></span>**Solução de problemas**

**ATENÇÃO: Antes de iniciar qualquer procedimento desta seção, siga as [Instruções de Segurança.](#page-4-1)**

### **Autoteste**

Seu monitor fornece um recurso de autoteste que permite verificar se está funcionando corretamente. Se o monitor e o computador estiverem conectados corretamente, mas a tela do monitor permanecer escura, execute o autoteste do monitor através das seguintes etapas:

- **1.** Desligue o computador e o monitor.
- **2.** Desconecte o cabo de vídeo da parte traseira do computador. Para garantir a operação correta do autoteste, remova todos os cabos digitais e analógicos da parte traseira do computador.
- **3.** Ligue o monitor.

A caixa de diálogo flutuante deve aparecer na tela (contra um fundo preto), se o monitor não conseguir detectar um sinal de vídeo e estiver funcionando corretamente. Enquanto estiver no modo de autoteste, o LED de energia permanece branco. Além disso, dependendo da entrada selecionada, uma das caixas de diálogo mostradas abaixo irá rolar continuamente pela tela.

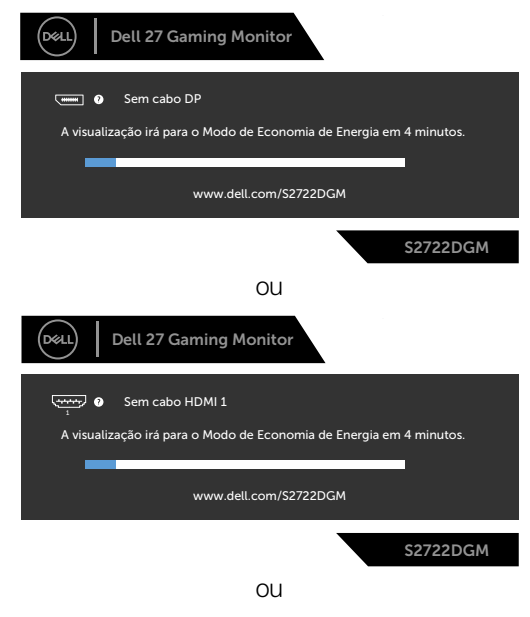

**D**&LI

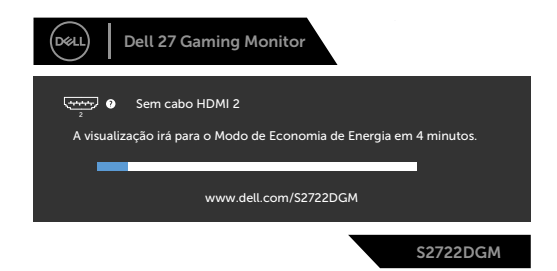

- **4.** Esta caixa também aparece durante a operação normal do sistema se o cabo de vídeo for desconectado ou danificado.
- **5.** Desligue o monitor e reconecte o cabo de vídeo; depois ligue o computador e o monitor.

Se a tela do monitor permanecer apagada após o procedimento anterior, verifique o controlador de vídeo e o computador, pois o monitor está funcionando corretamente.

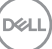

## <span id="page-53-0"></span>**Diagnóstico incorporado**

Seu monitor possui uma ferramenta de diagnóstico integrada que ajuda a determinar se a anormalidade da tela é um problema inerente ao monitor ou ao computador e à placa de vídeo.

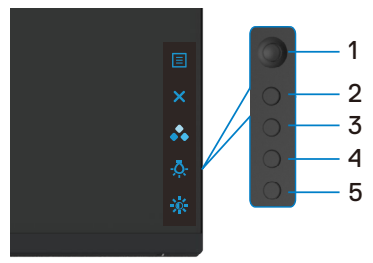

#### **Para executar o diagnóstico interno:**

- **1.** Certifique-se que a tela está limpa (sem partículas de poeira na superfície da tela).
- **2.** Desconecte o(s) cabo(s) de vídeo da parte traseira do computador ou monitor. O monitor entra no modo de autoteste.
- **3.** Pressione e mantenha pressionado o botão 5 por 4 segundos, o sistema exibirá a mensagem OSD, selecione  $\frac{1}{3}$  e pressione o botão 1. Uma tela cinza aparece.
- **4.** Inspecione cuidadosamente a tela quanto a anormalidades.
- **5.** Mova o controle (botão 1) para a direita. A cor da tela muda para vermelho.
- **6.** Inspecione a tela quanto a anormalidades.
- **7.** Repita as etapas 5 e 6 para inspecionar a exibição nas telas verde, azul, preto, branco e de texto.

O teste está completo quando a tela de texto aparece. Para sair, pressione o botão 5 novamente.

Se você não detectar nenhuma anormalidade na tela ao usar a ferramenta de diagnóstico integrada, o monitor está funcionando corretamente. Verifique a placa de vídeo e o computador.

## <span id="page-54-0"></span>**Problemas comuns**

A tabela a seguir contém informações gerais sobre os problemas comuns do monitor que você pode encontrar e as possíveis soluções:

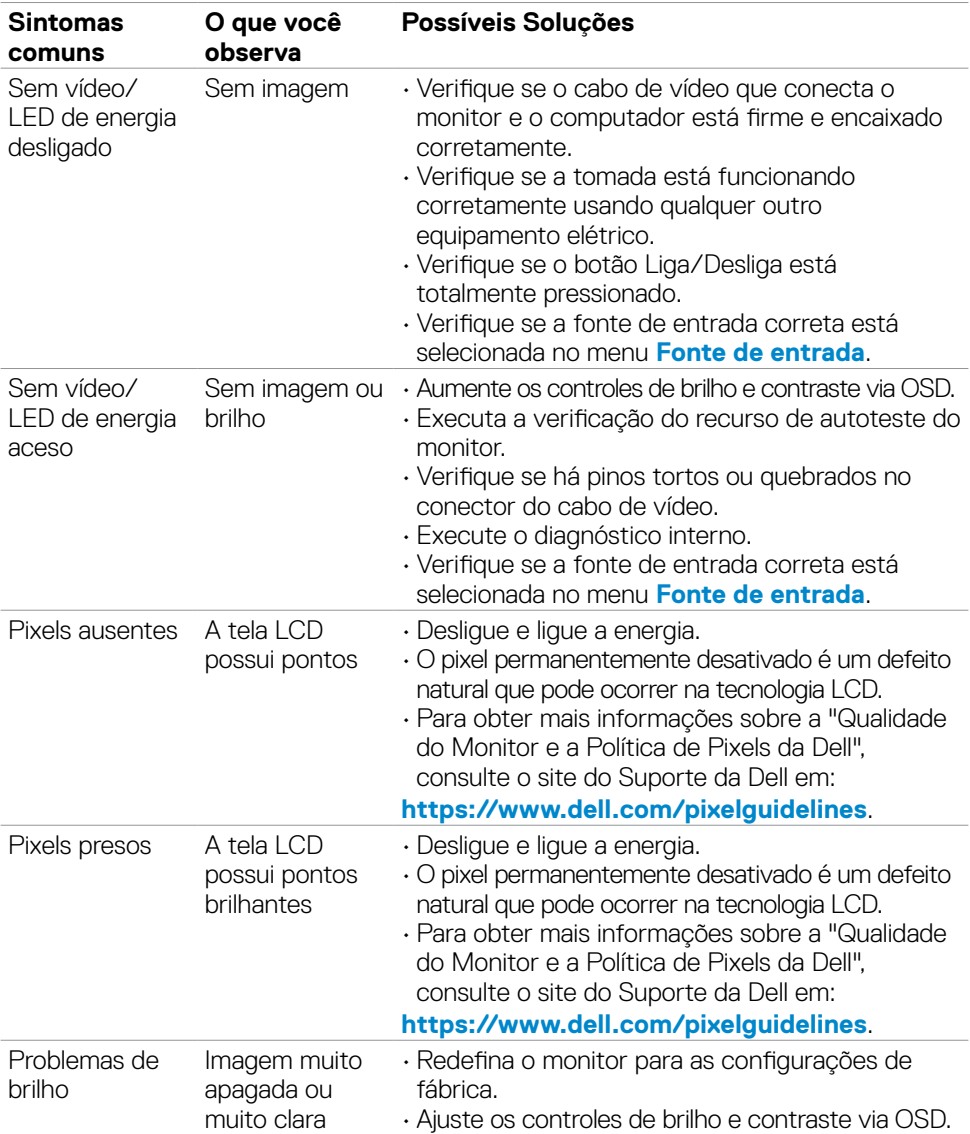

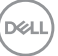

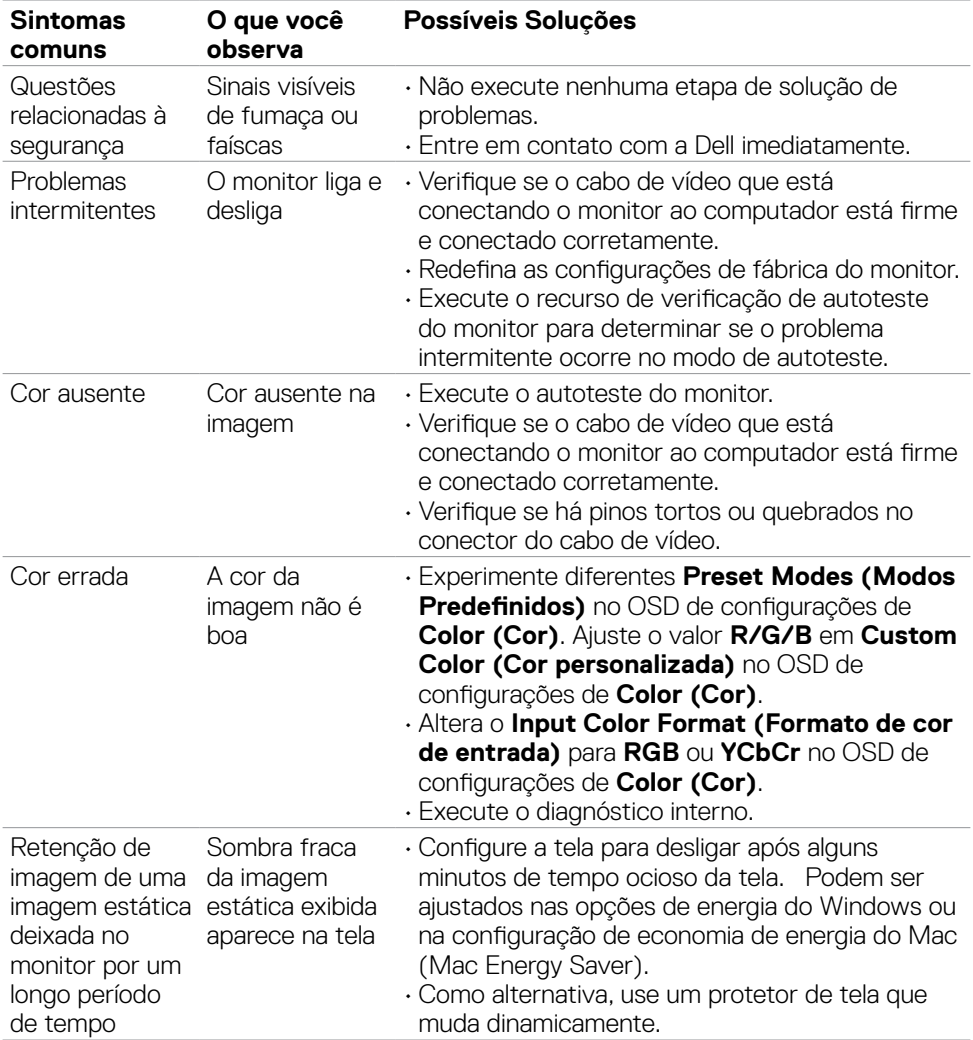

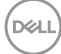

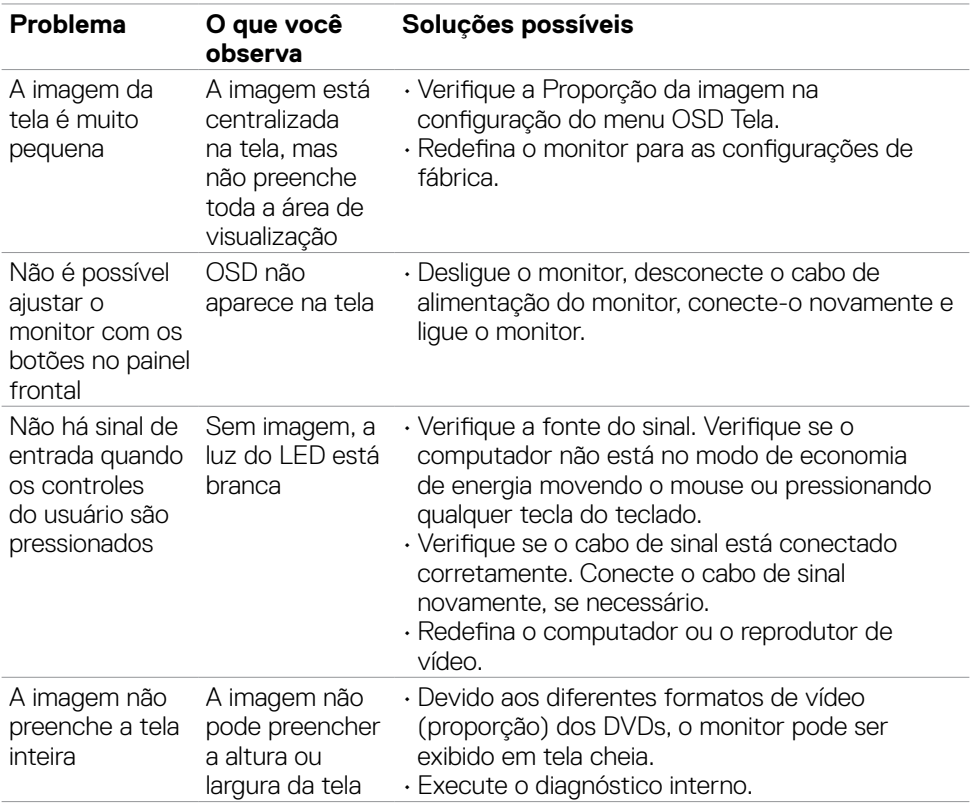

## <span id="page-56-0"></span>**Problemas específicos do produto**

Solução de problemas | **57**

DELL

# <span id="page-57-0"></span>**Apêndice**

### **Avisos da FCC (somente EUA) e outras informações regulamentares**

Para avisos da FCC e outras informações regulamentares, consulte o site de conformidade regulamentar localizado em

**[https://www.dell.com/regulatory\\_compliance](https://www.dell.com/regulatory_compliance)**.

### <span id="page-57-1"></span>**Como entrar em contato com a Dell**

Para clientes nos Estados Unidos, ligue para 800-WWW-DELL (800-999-3355)

#### **NOTA: Se você não tiver uma conexão ativa com a Internet, poderá encontrar informações de contato na fatura de compra, na guia de remessa, na nota ou no catálogo de produtos Dell.**

A Dell fornece várias opções de serviço de suporte por telefone e online. A disponibilidade varia de acordo com o país e o produto, e alguns serviços podem não estar disponíveis na sua região.

#### **Para obter o conteúdo de suporte do Monitor on-line:**

Consulte **<https://www.dell.com/support/monitors>**.

#### **Para entrar em contato com a Dell para questões de vendas, suporte técnico ou atendimento ao cliente:**

- **1.** Vá para **<https://www.dell.com/support>**.
- **2.** Verifique seu país ou região no menu suspenso Escolha um país/região no canto inferior direito da página.
- **3.** Clique em Entre em contato ao lado do menu suspenso do país.
- **4.** Selecione o link de serviço ou suporte apropriado com base em sua necessidade.
- **5.** Escolha o método de contato com a Dell mais conveniente para você.

### **Banco de dados de produtos da UE para etiqueta de energia e ficha de informações do produto**

**S2722DGM: https://eprel.ec.europa.eu/qr/545250**

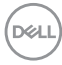